### **Empower® Software Tutorial: Step-by-**Step Project Creation

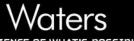

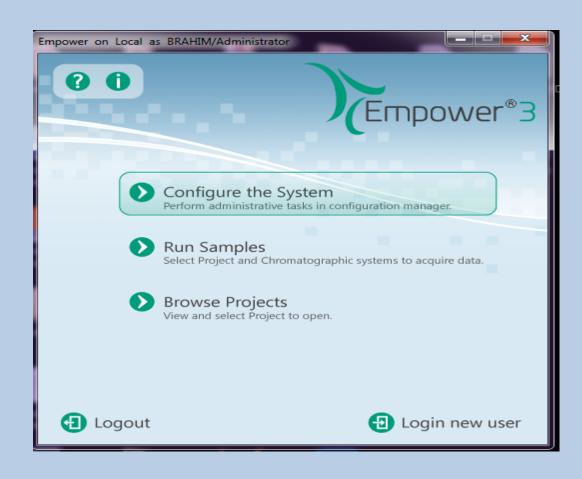

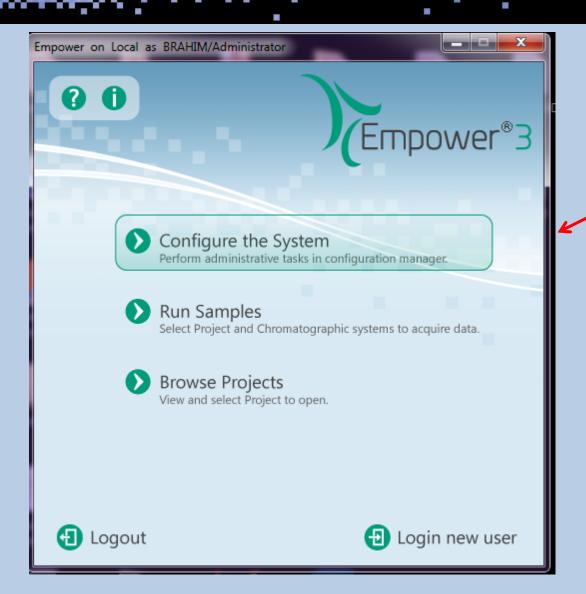

Click on "Configure the System."

©2007 Waters Corporation ©2007 Waters Corporation 2

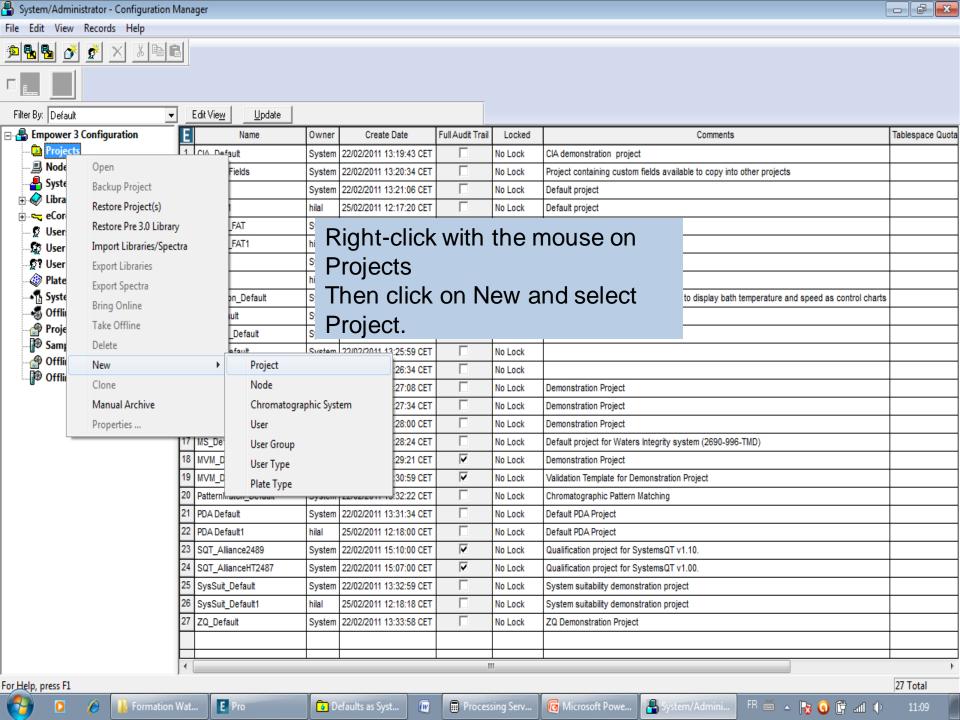

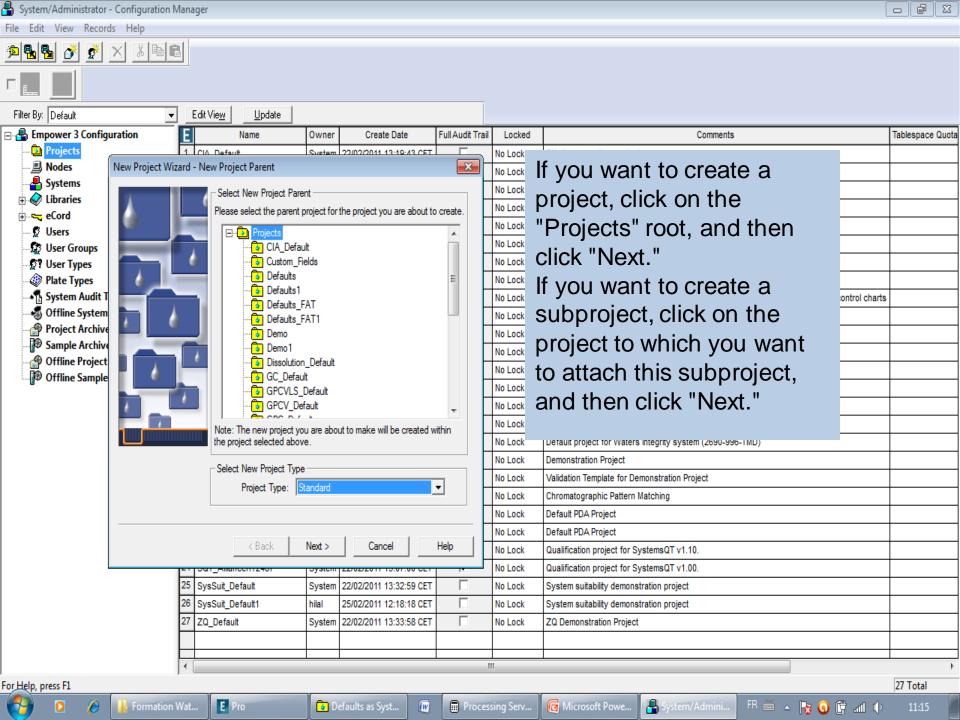

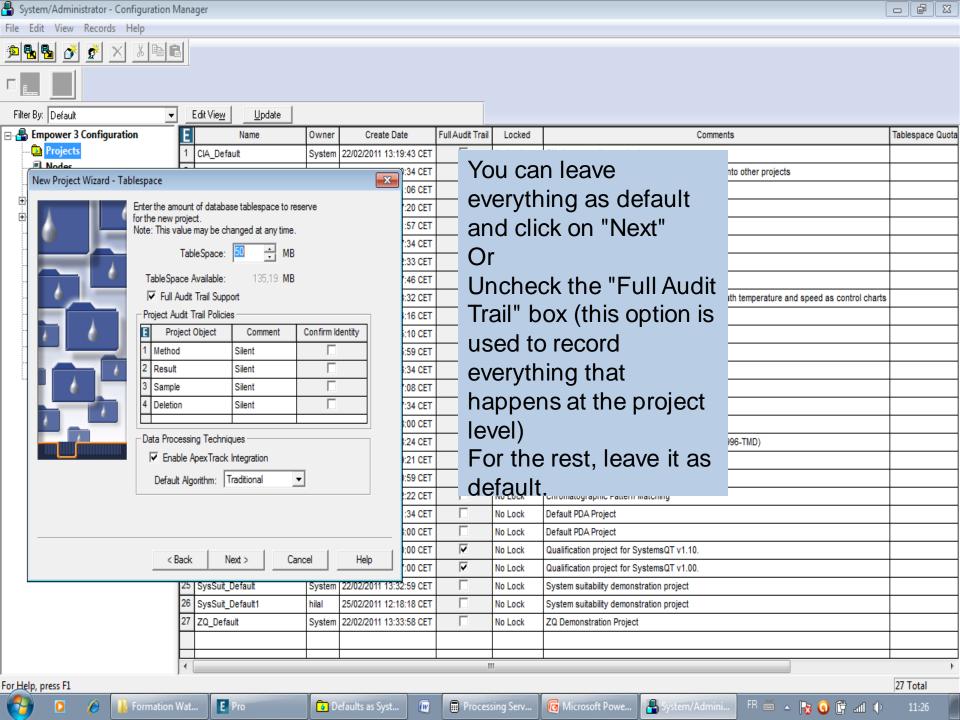

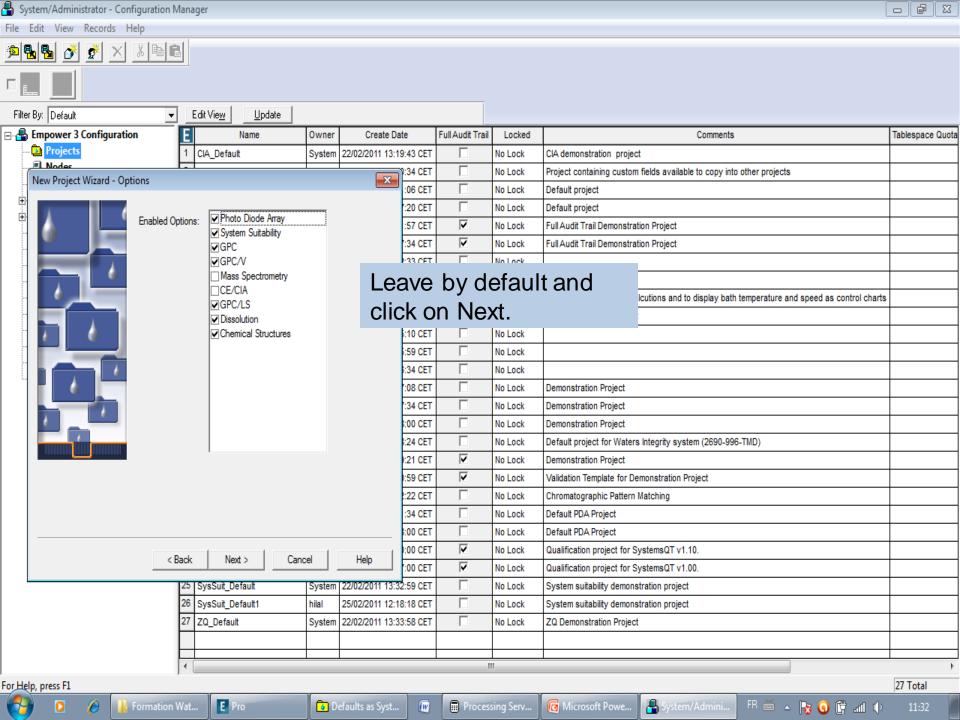

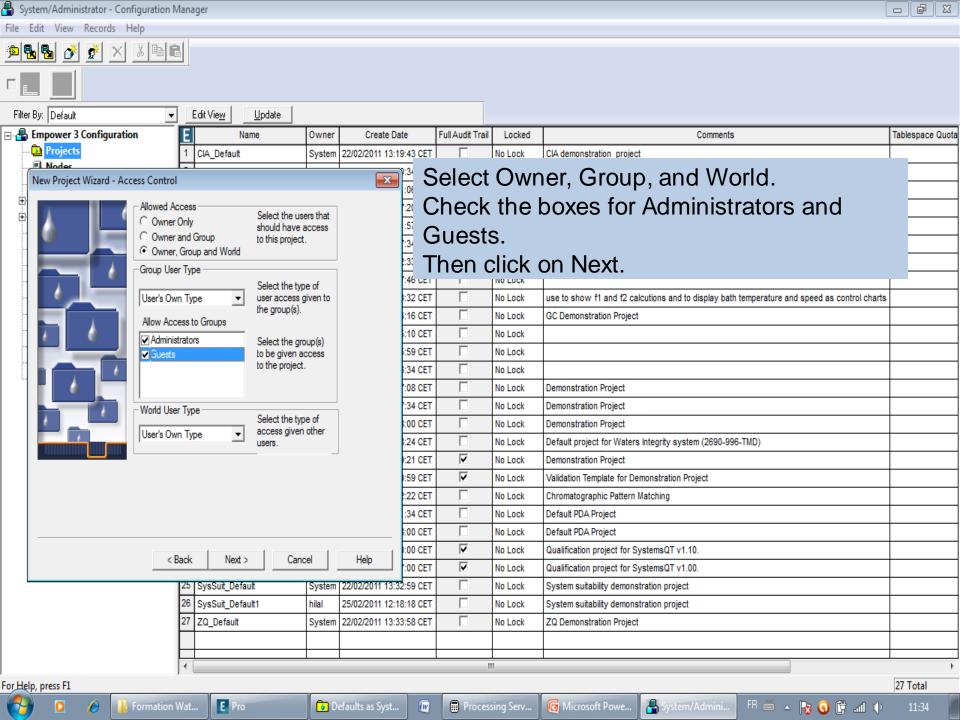

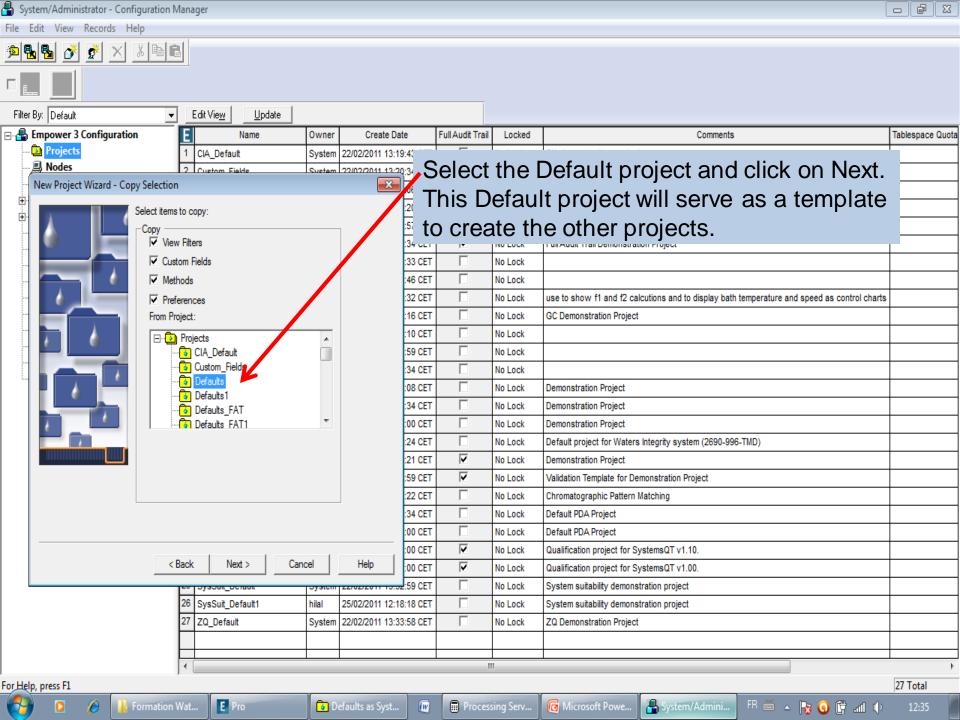

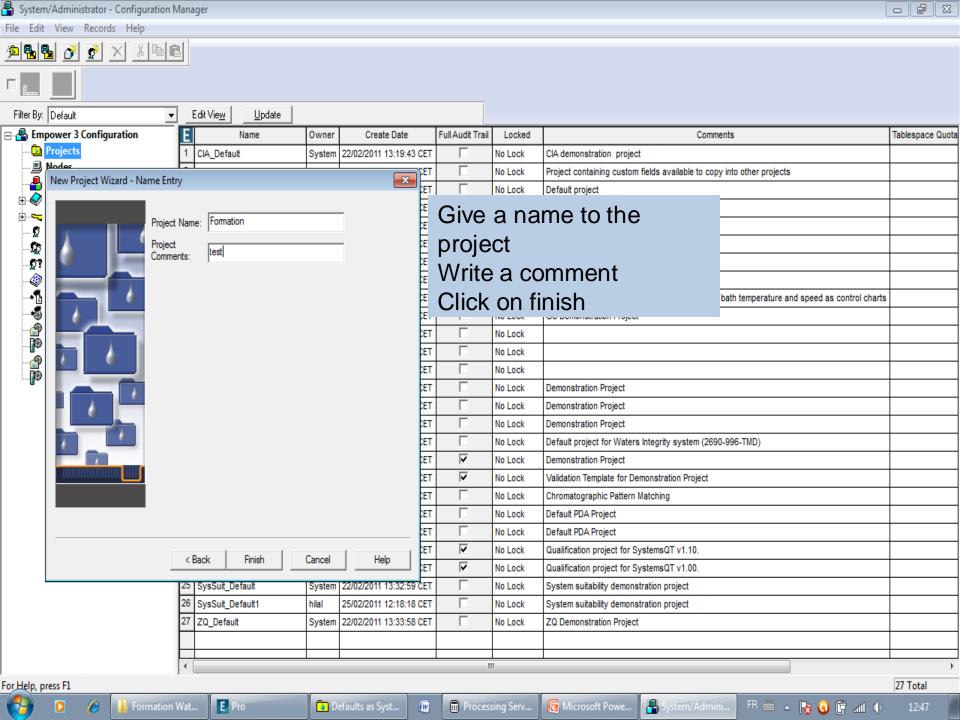

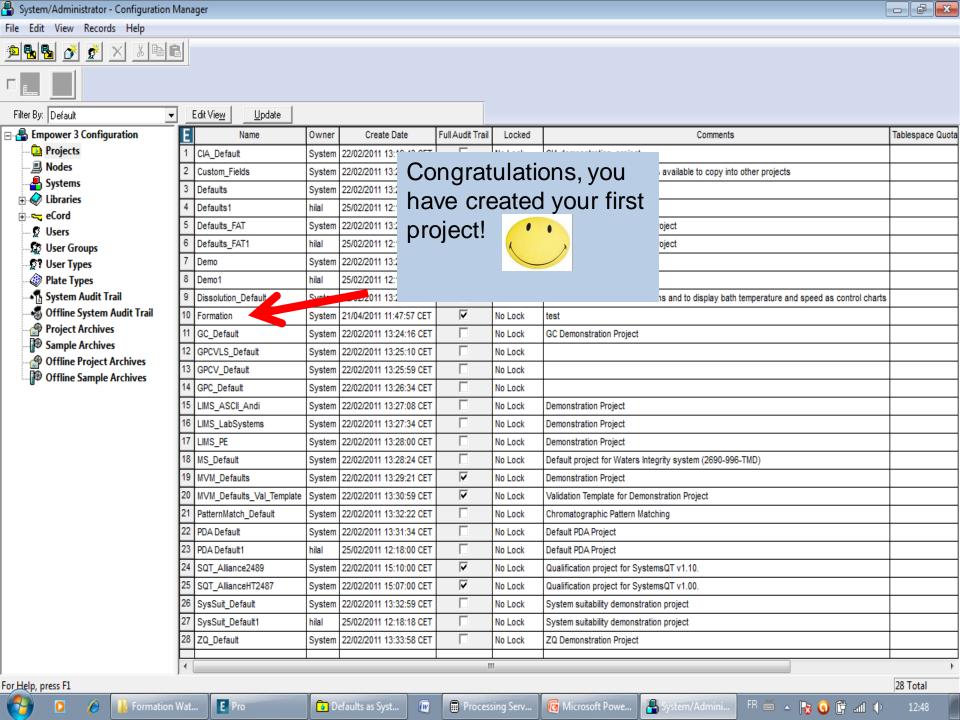

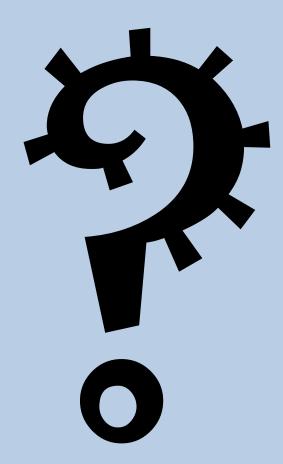

## Guide to Creating Method Sets and Sample

#### Waters

THE SCIENCE OF WHAT'S POSSIBLE.™

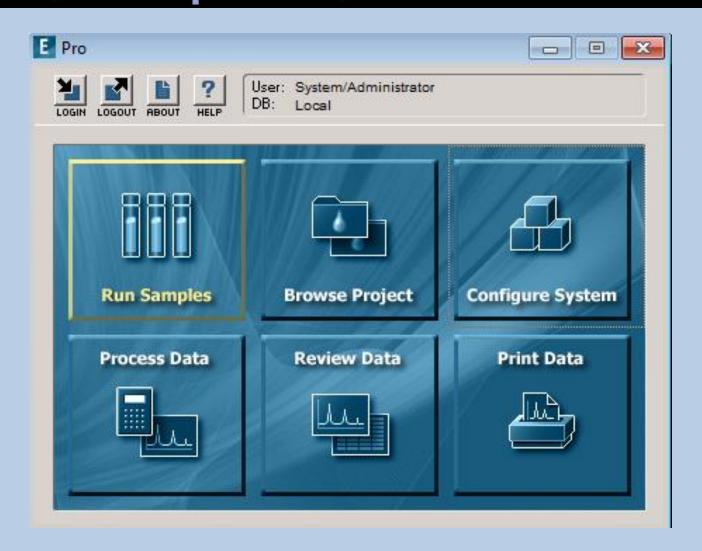

©2007 Waters Corporation 12

THE SCIENCE OF WHAT'S POSSIBLE.™

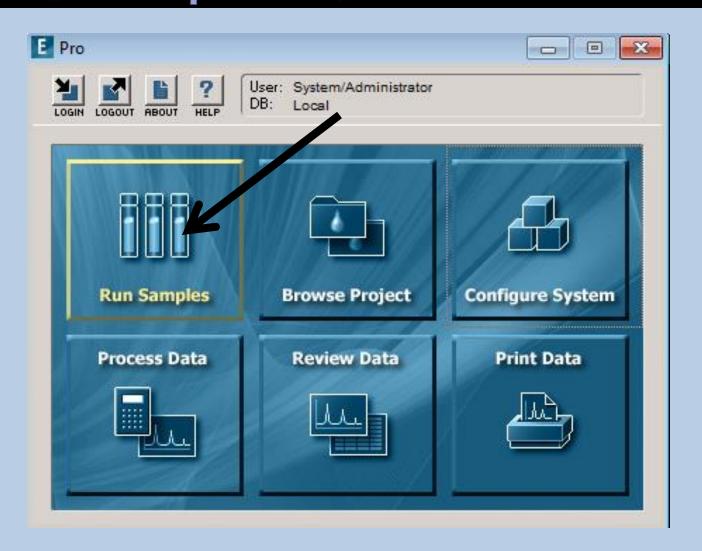

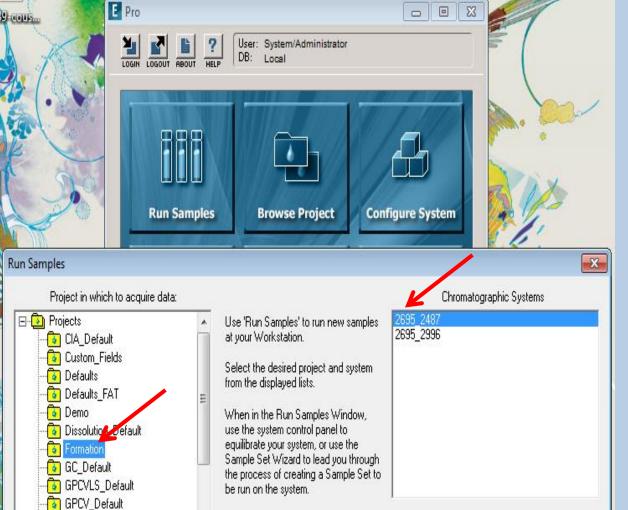

GPC\_Default

LIMS PE

LIMS\_ASCII\_Andi LIMS\_LabSystems Select the project and the channel on which you will perform your injections. Then click OK.

Use Open Access

Help

Use QuickStart

Cancel

OK

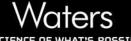

THE SCIENCE OF WHAT'S POSSIBLE

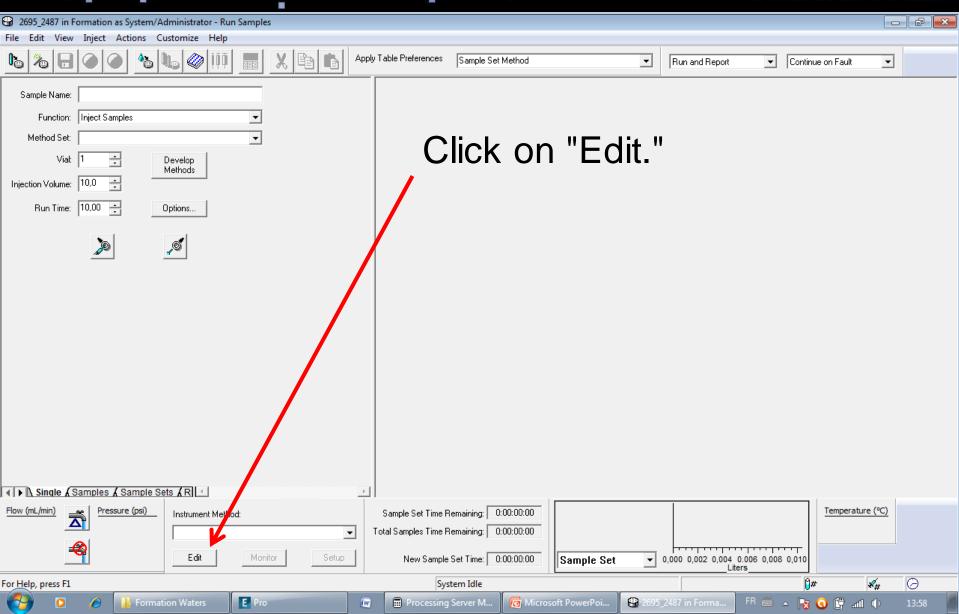

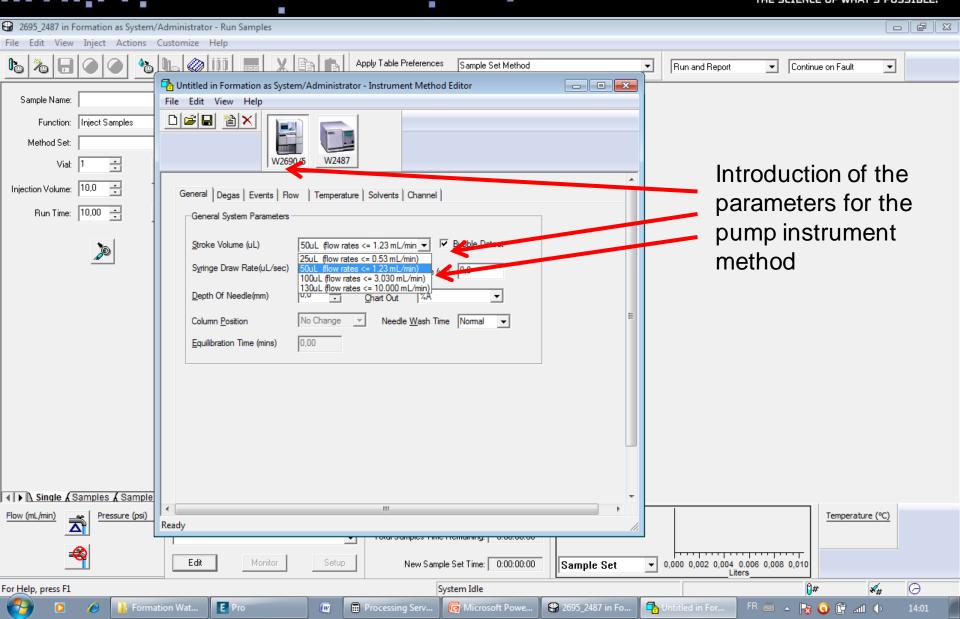

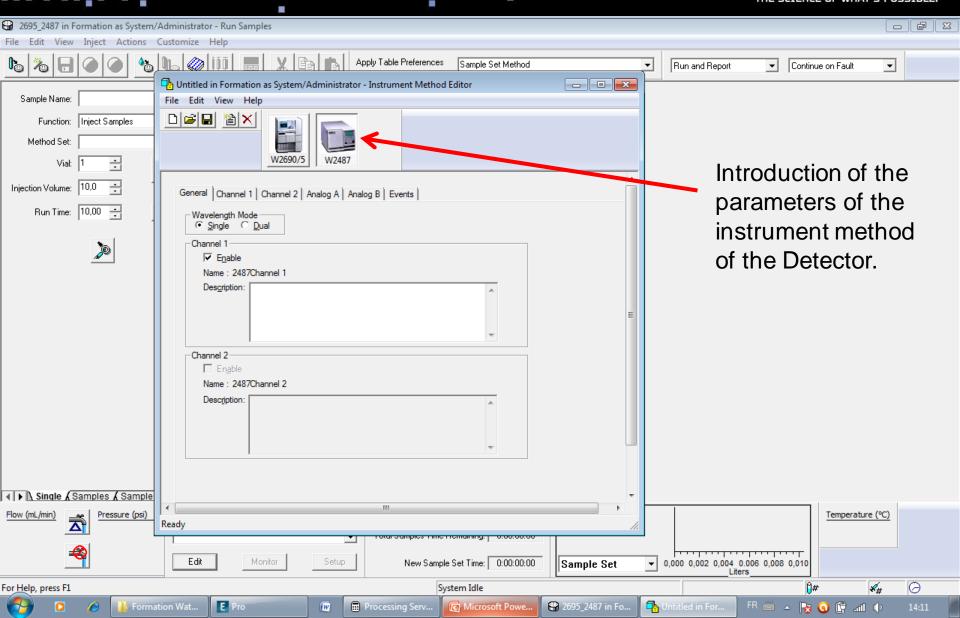

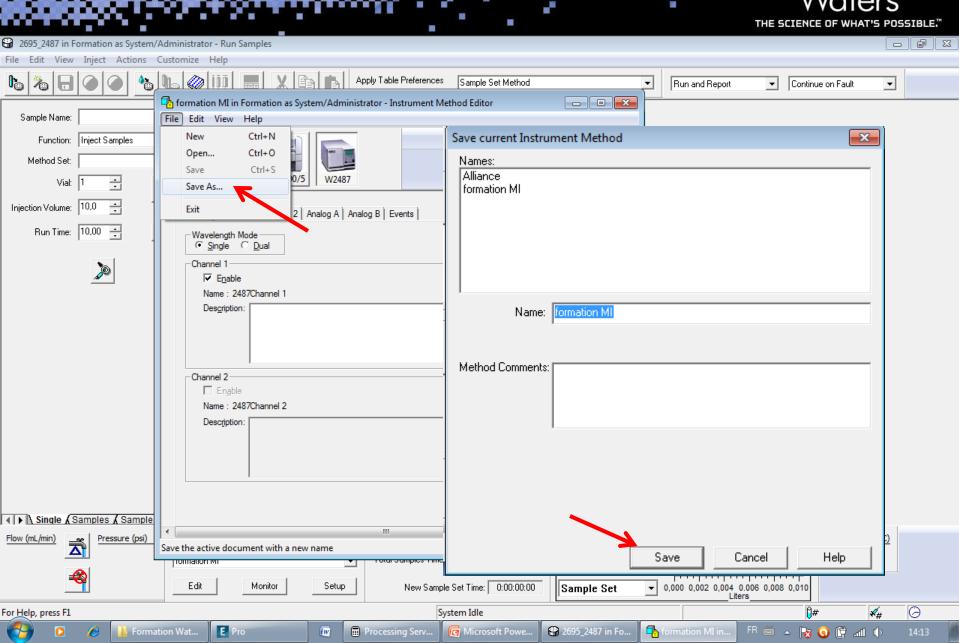

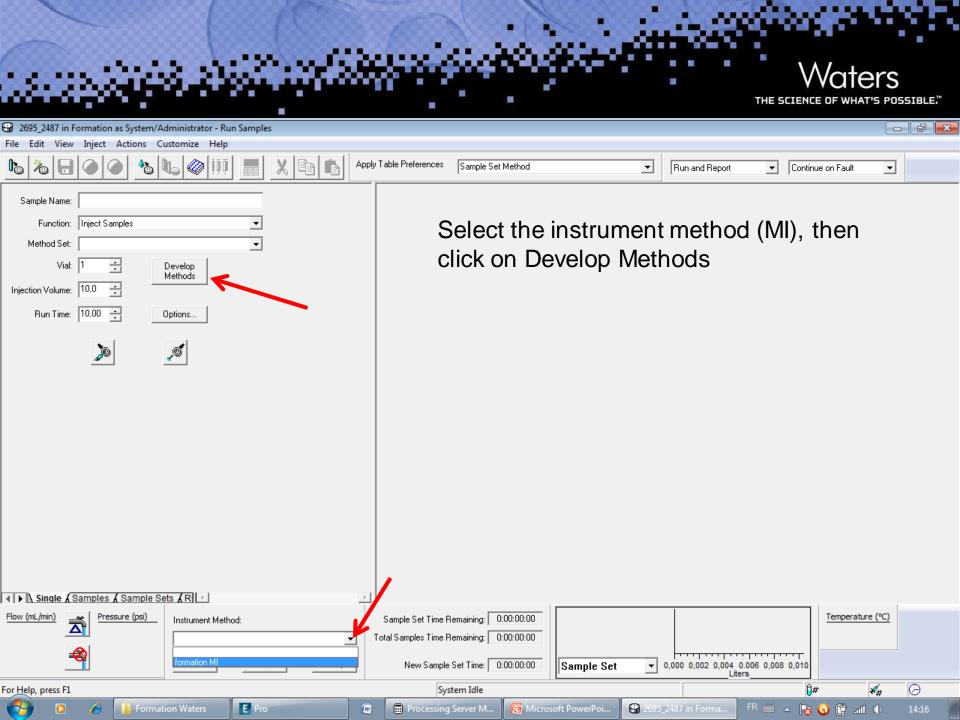

#### Waters

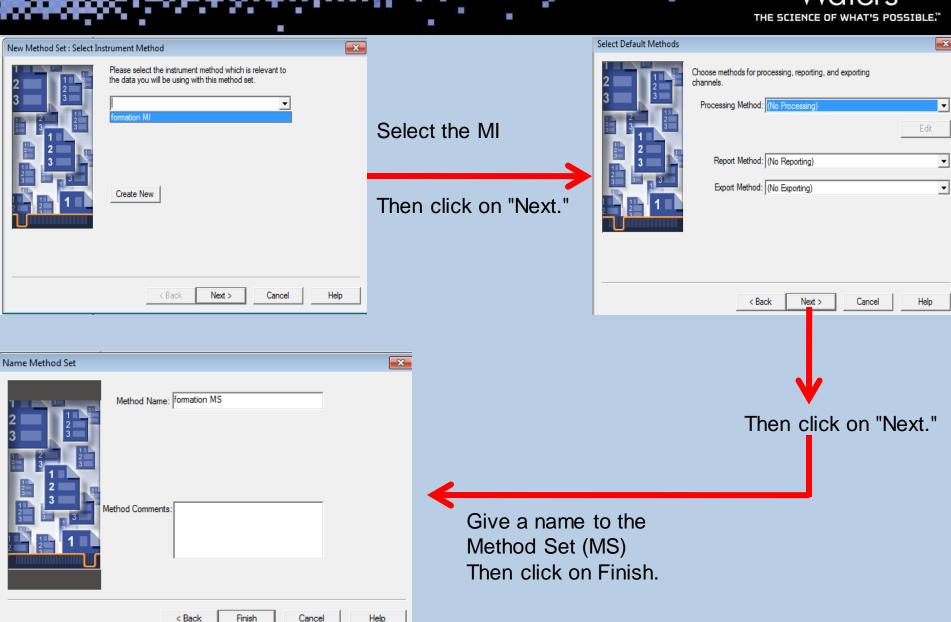

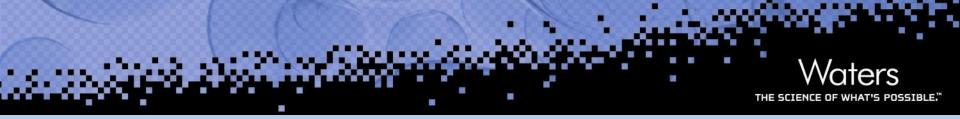

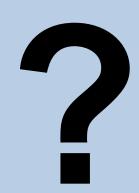

# Empower® Software Essentials: Step-by-Step Tutorial for Processing Method Creation and Data Analysis \*\*\*The Company of the Company of the

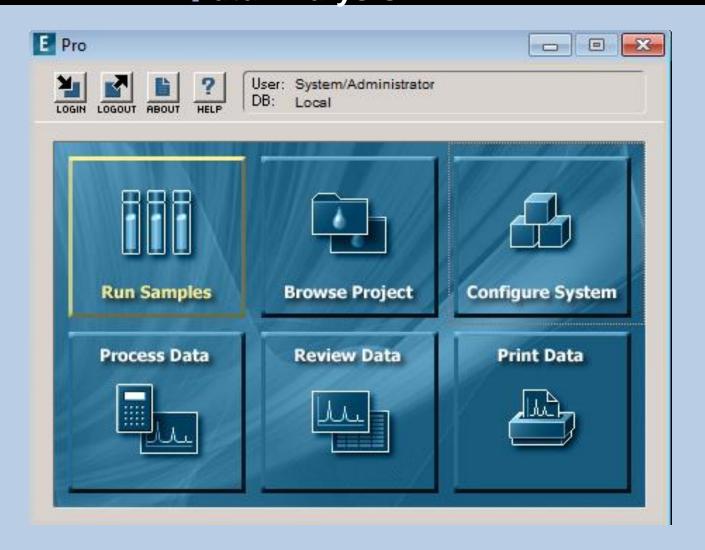

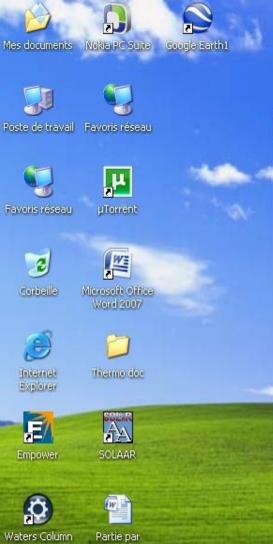

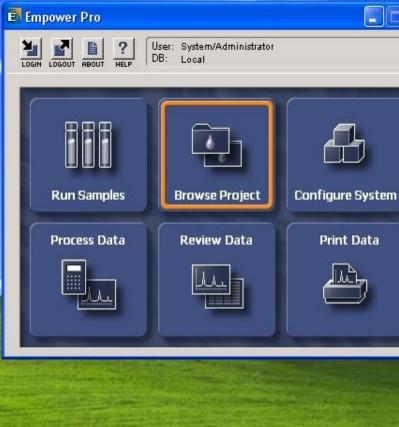

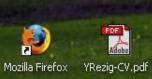

MassLynx V4.1 Nero StartSmart

Selection

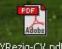

million.docx

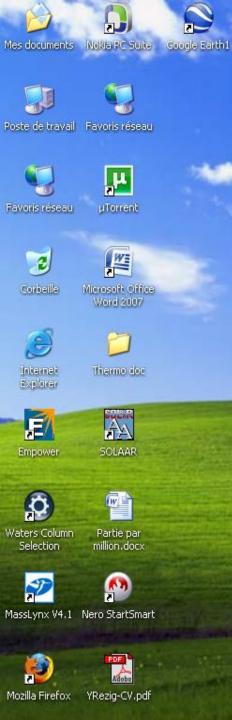

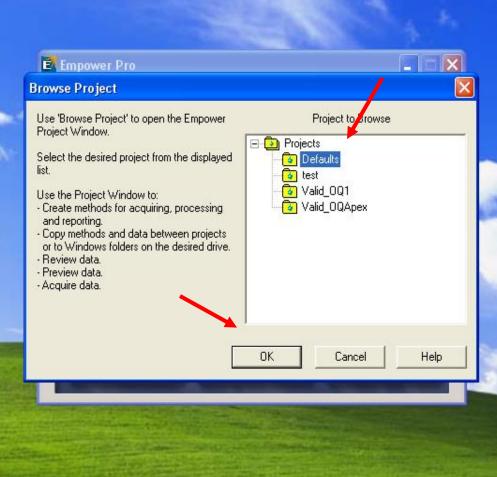

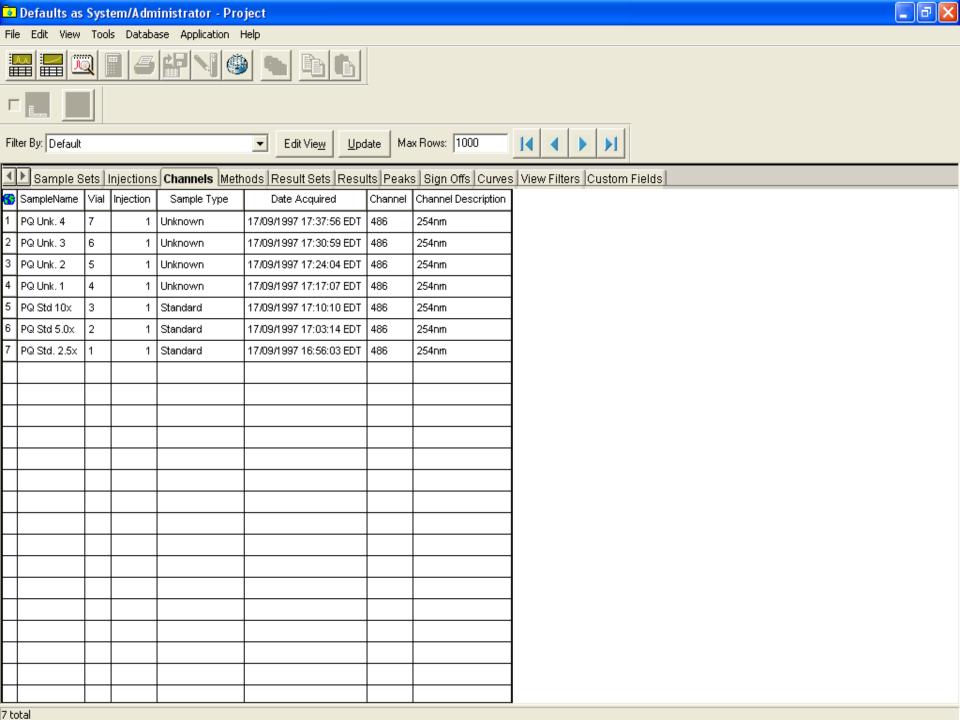

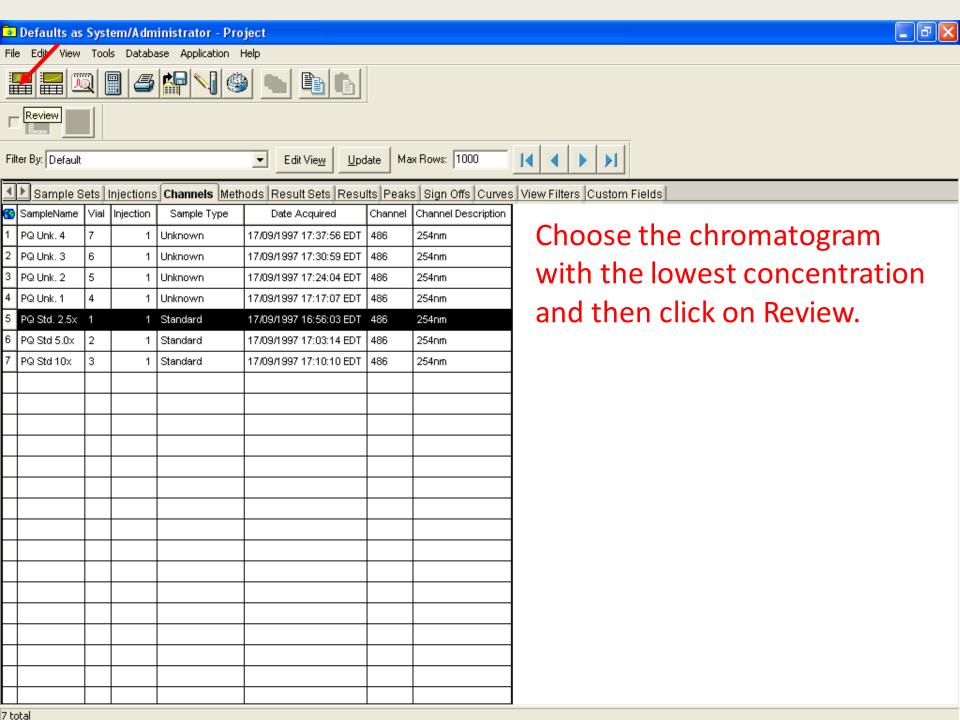

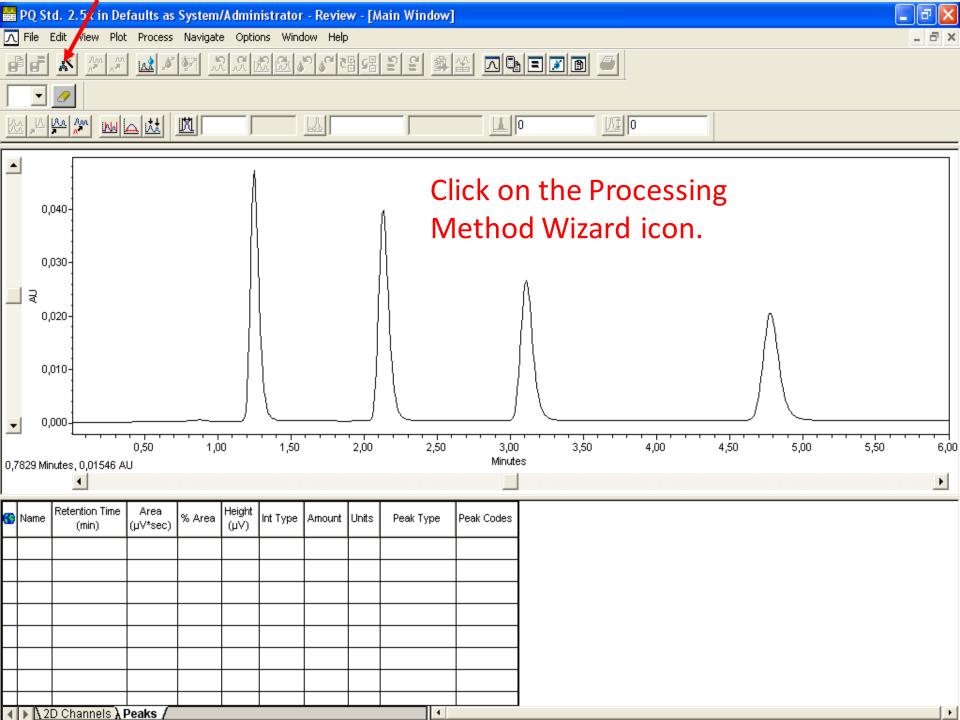

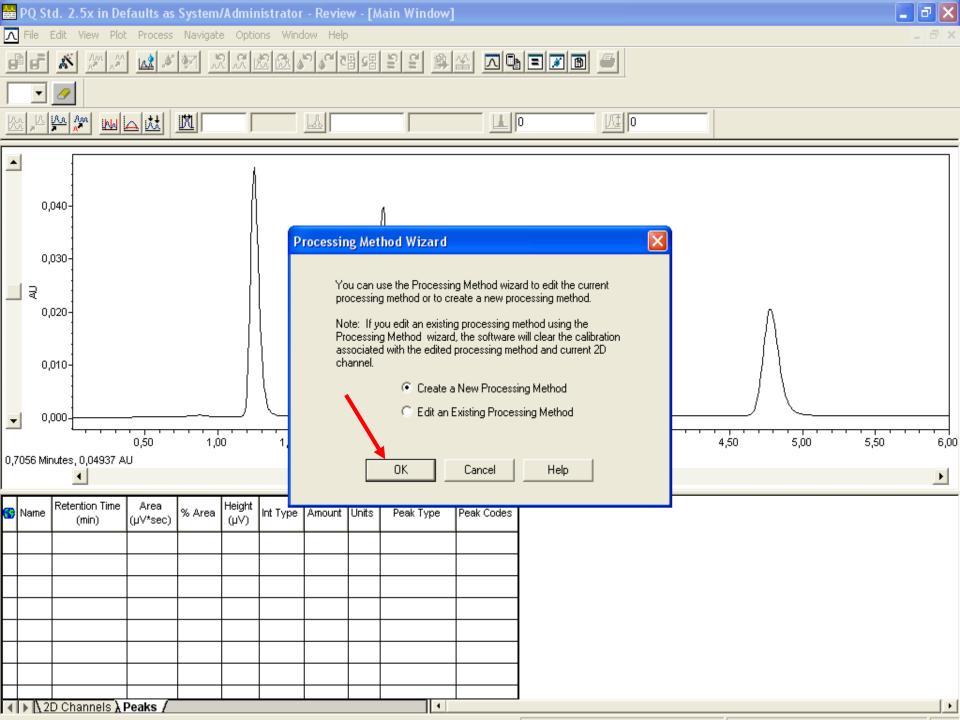

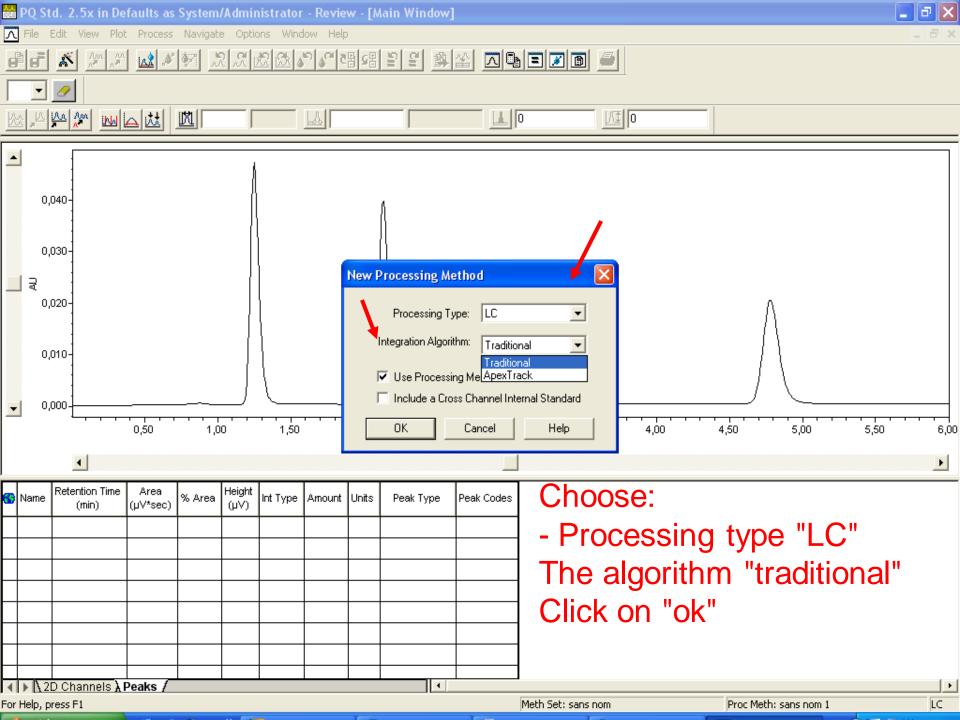

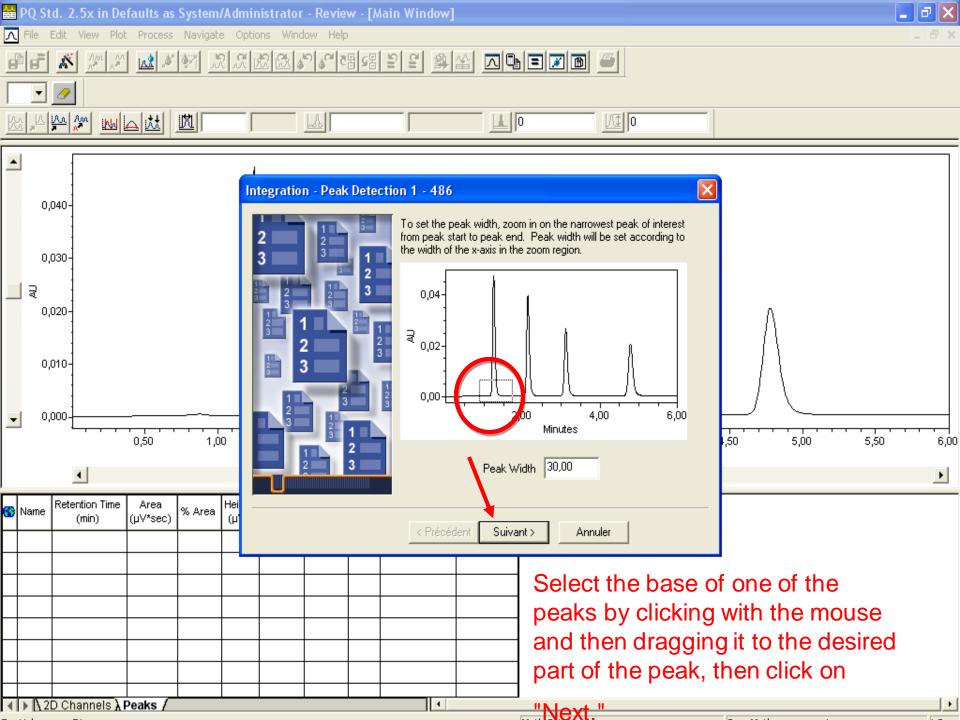

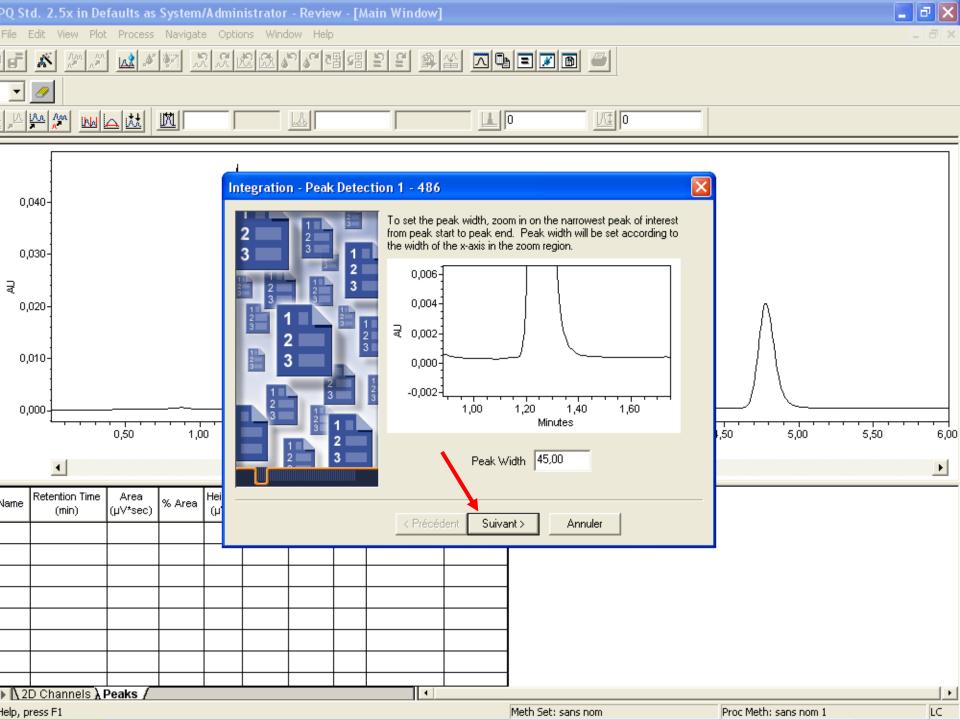

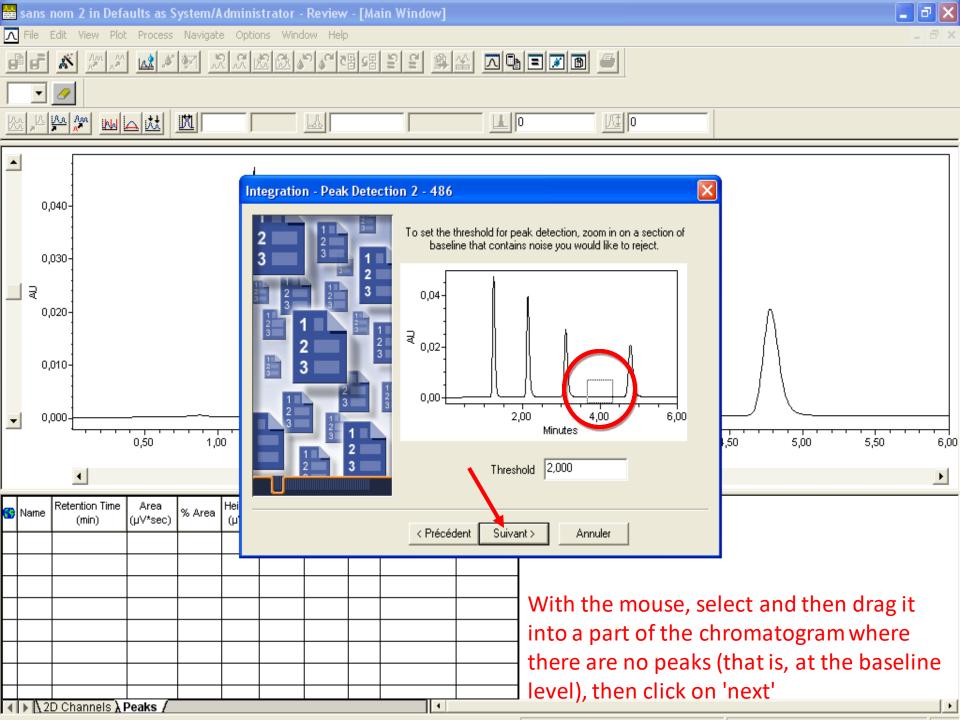

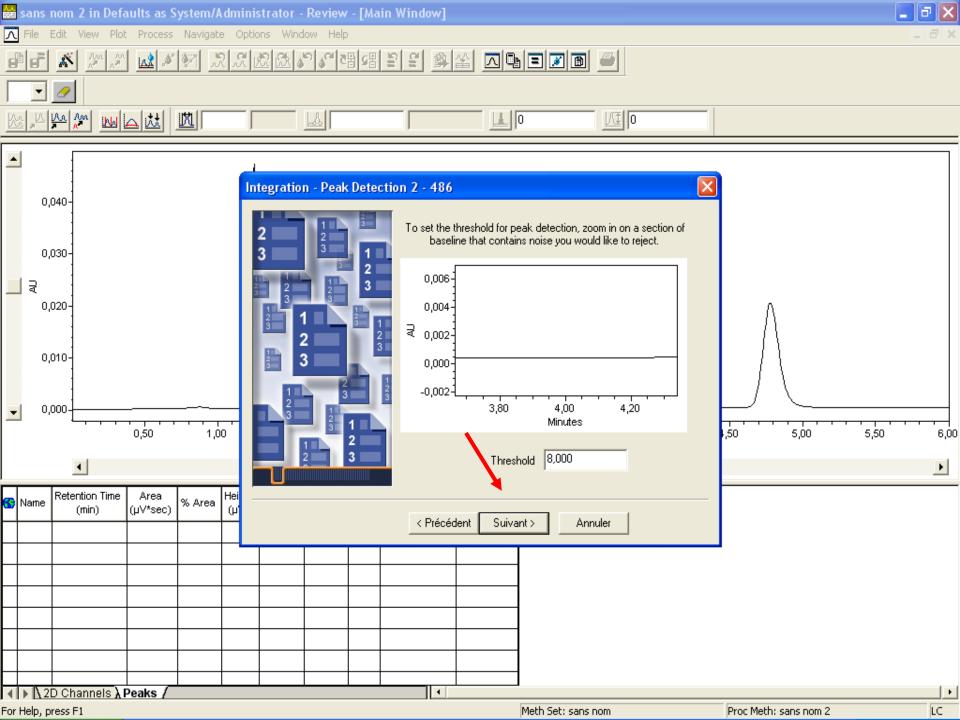

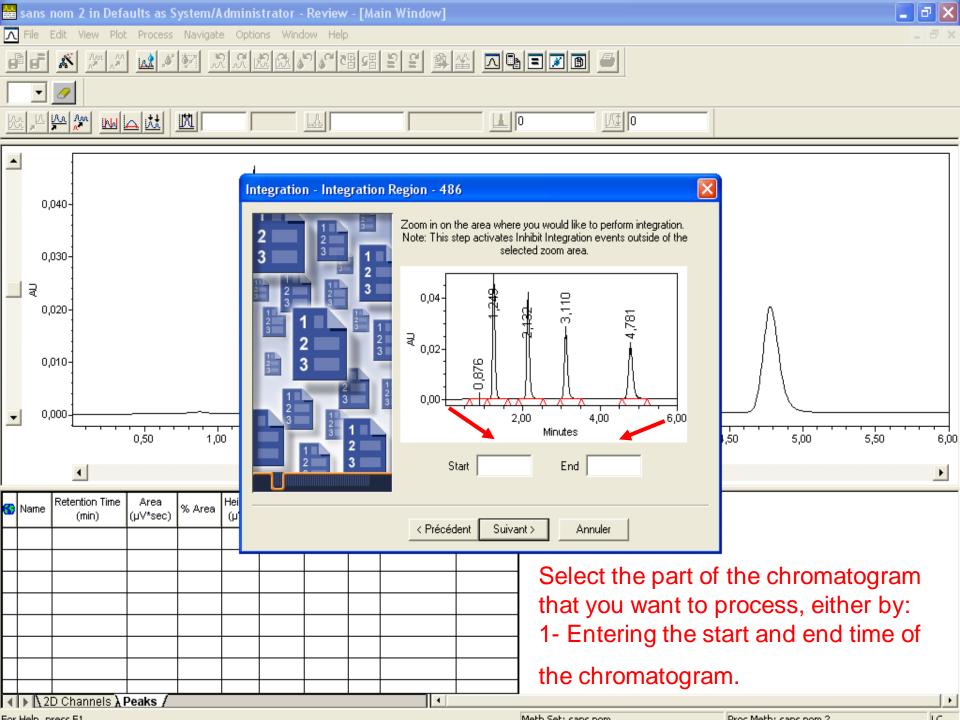

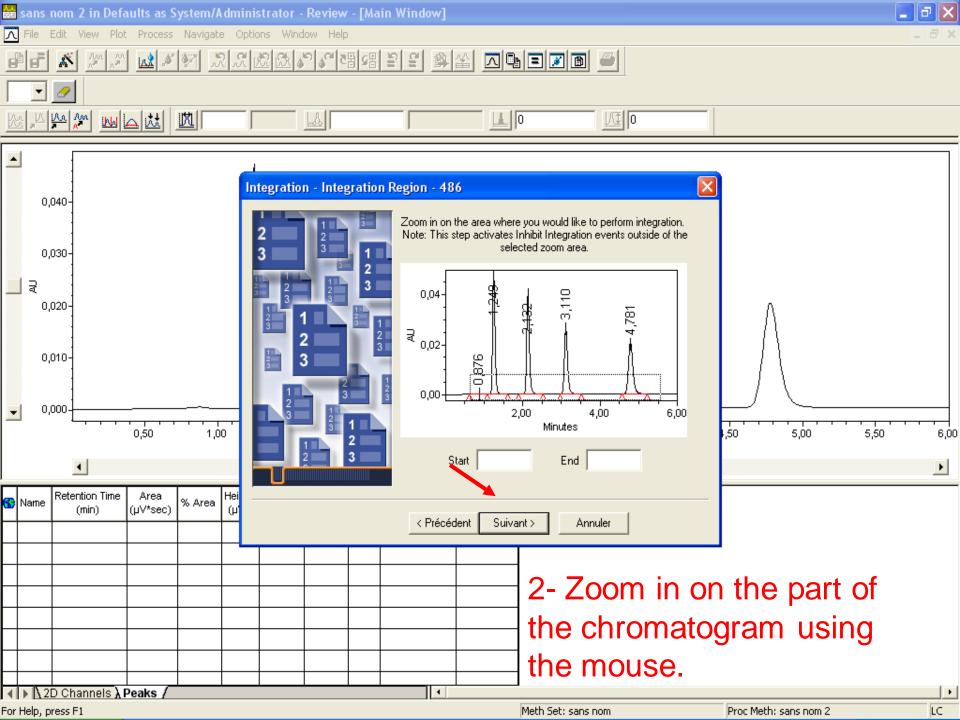

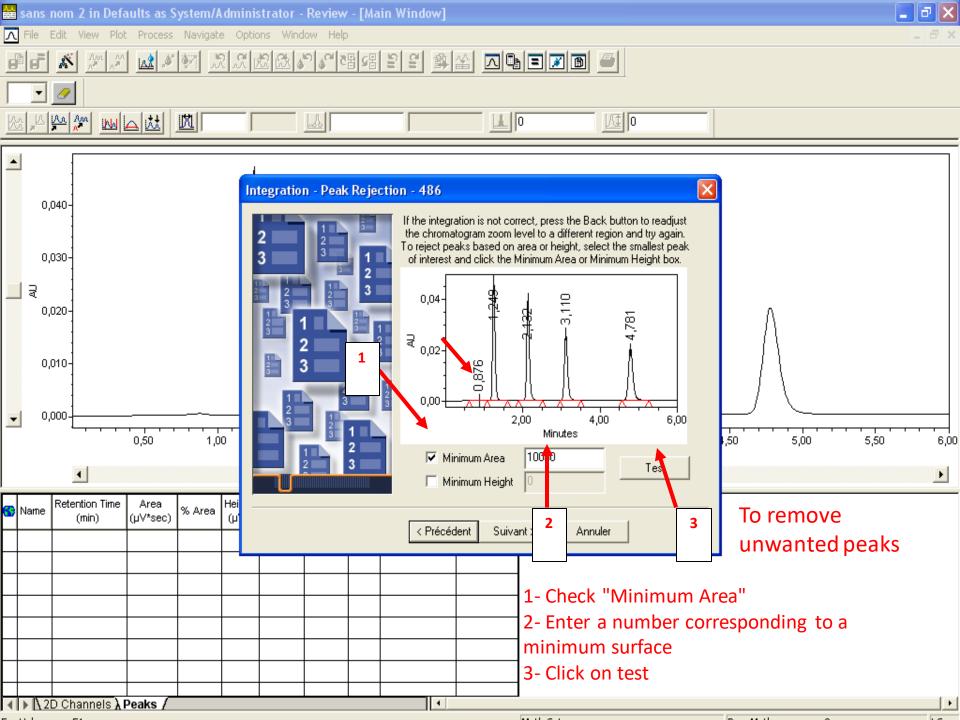

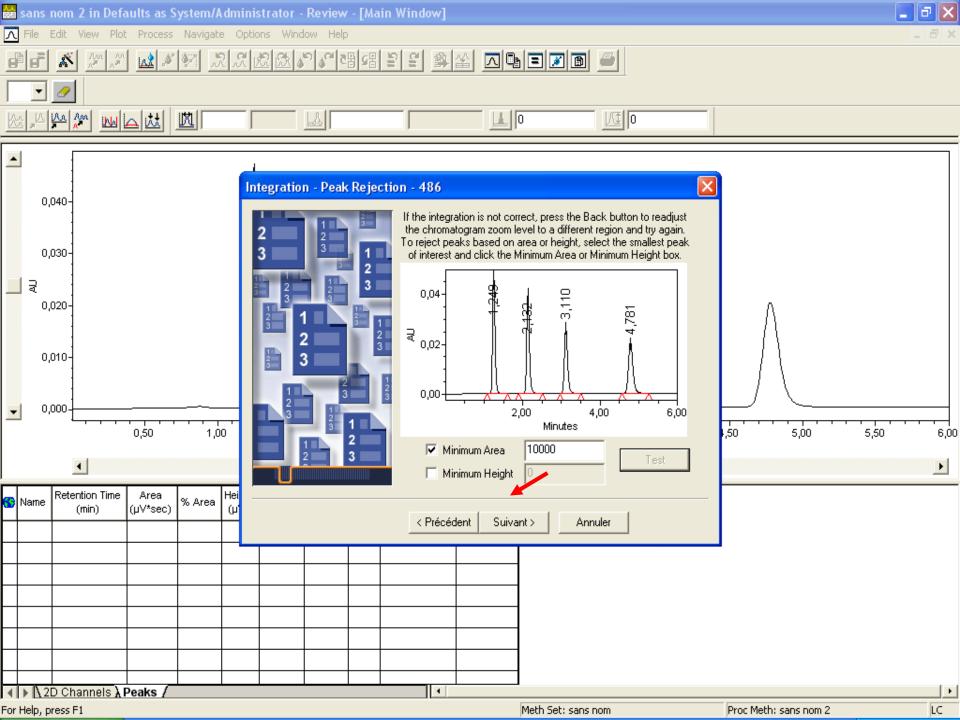

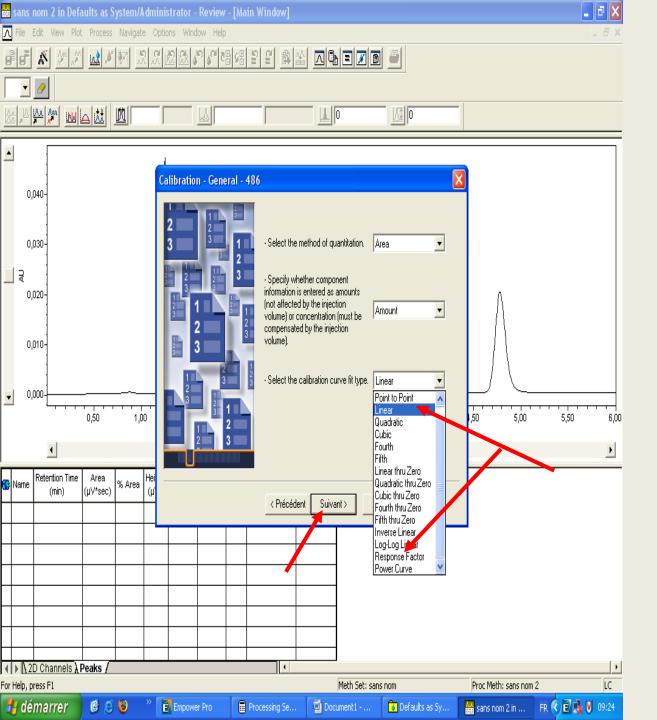

Select the type of calibration curve.
Generally, it is either:

1- Linear when working with multiple concentrations of standards.

2- Response factor when working with a single concentration of standard.

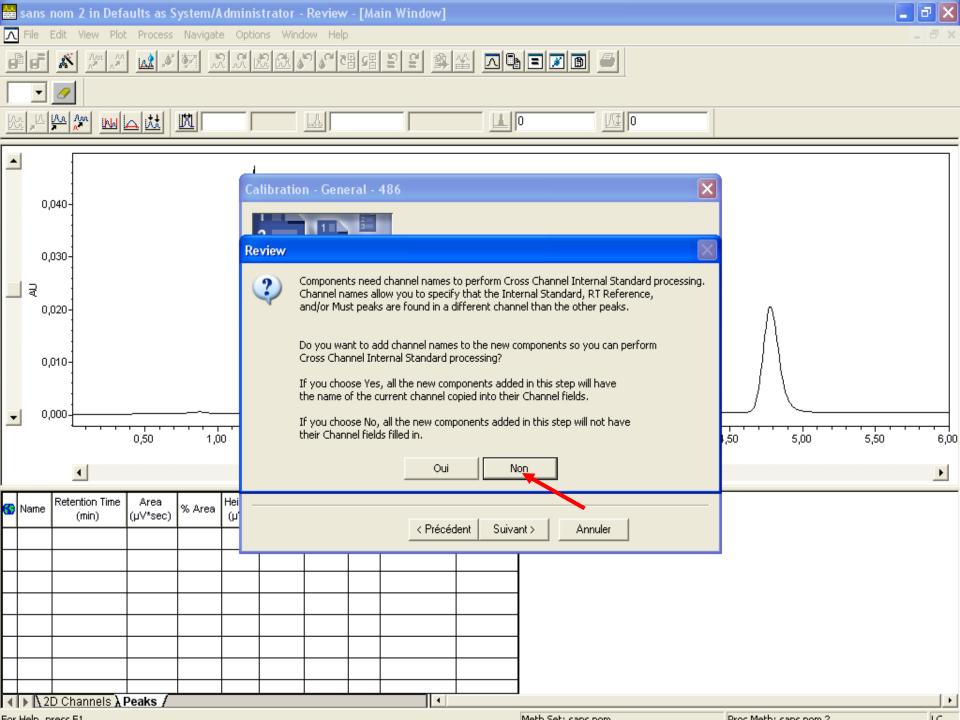

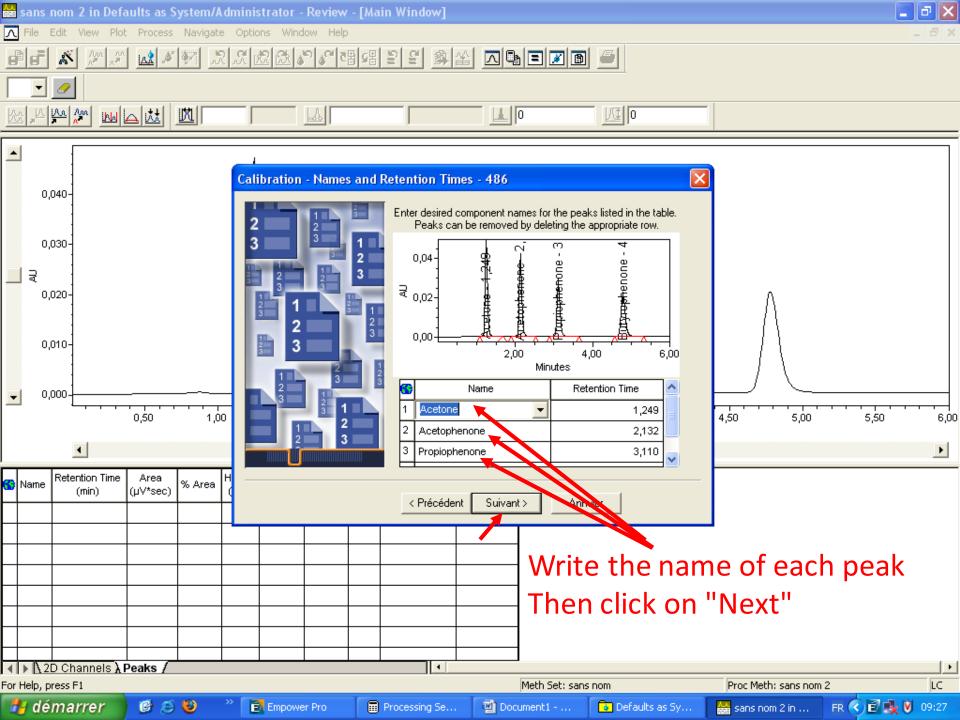

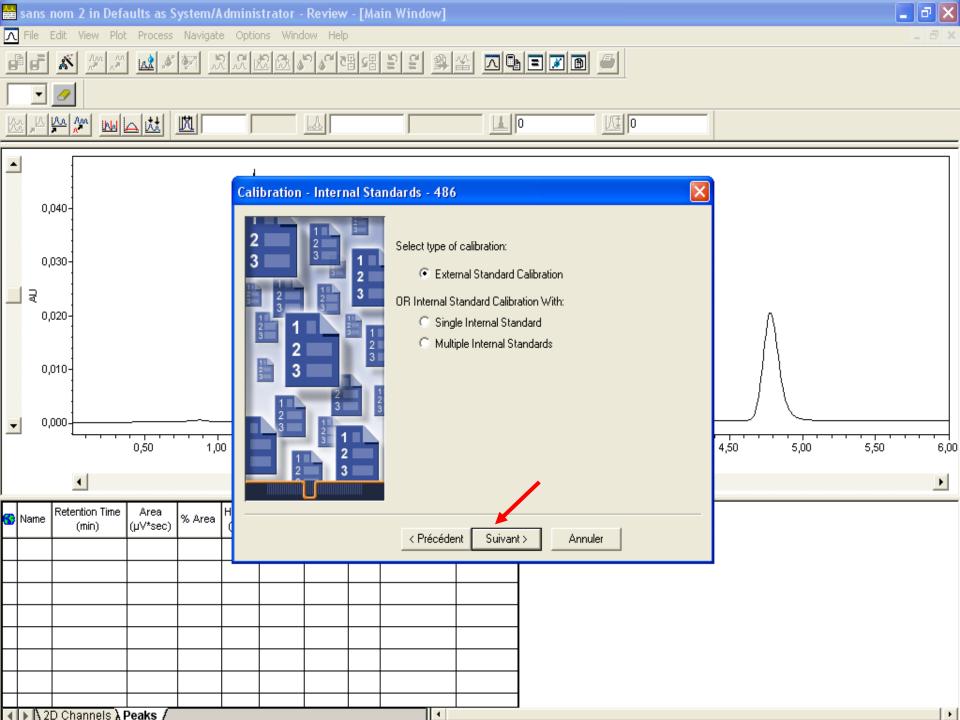

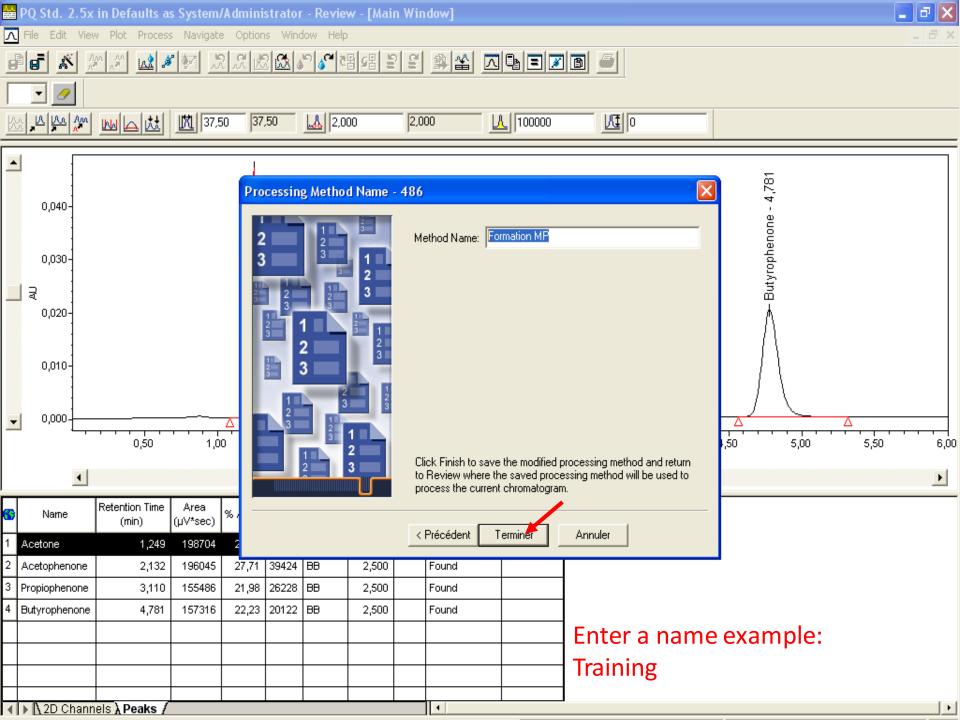

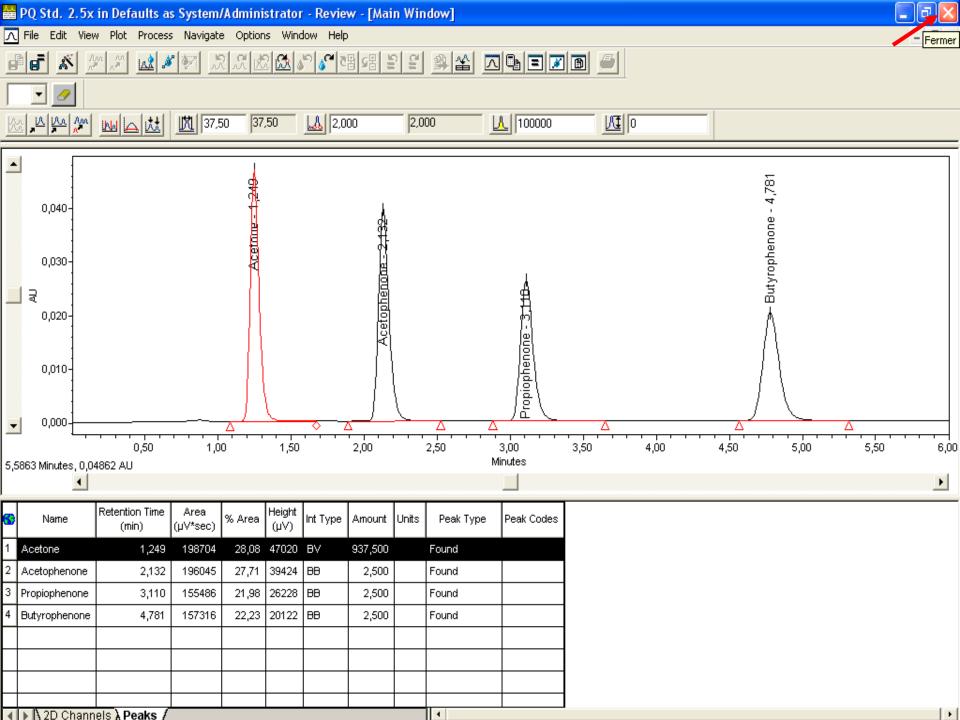

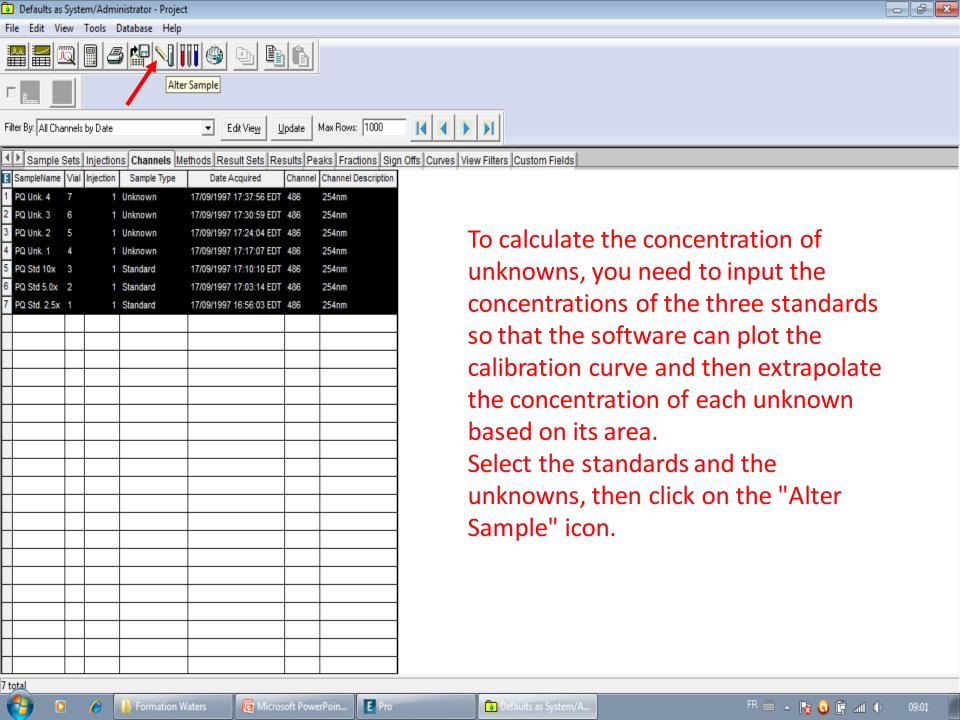

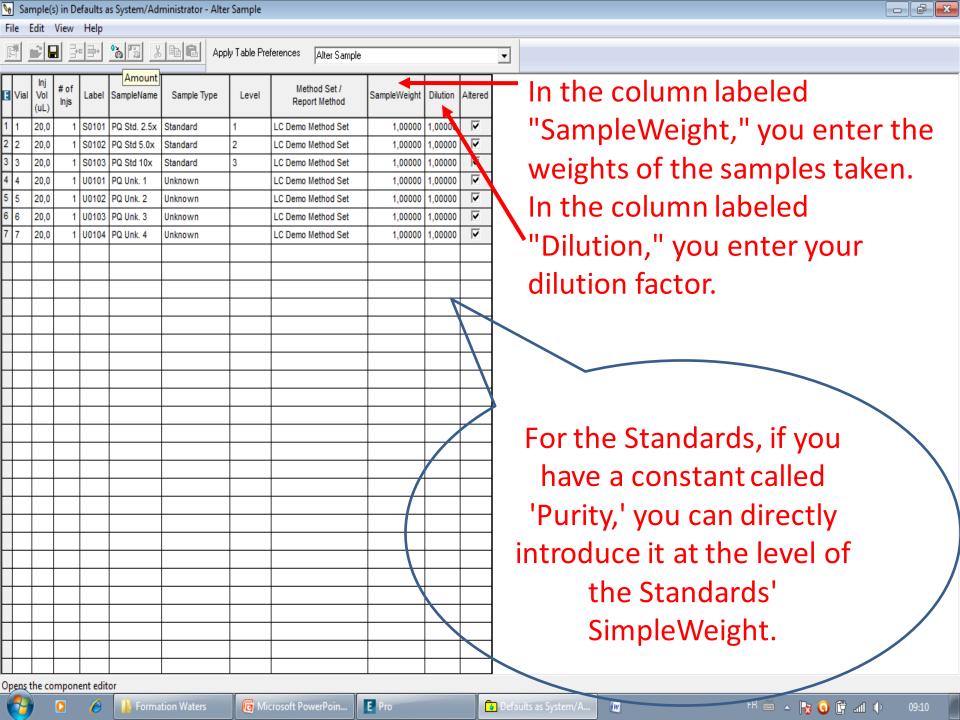

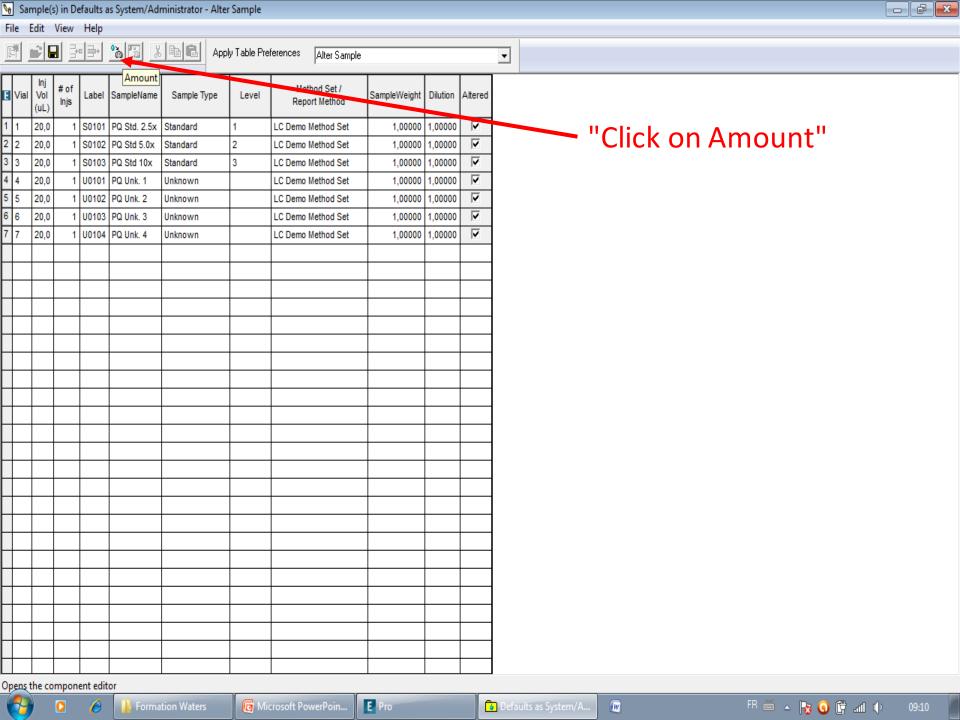

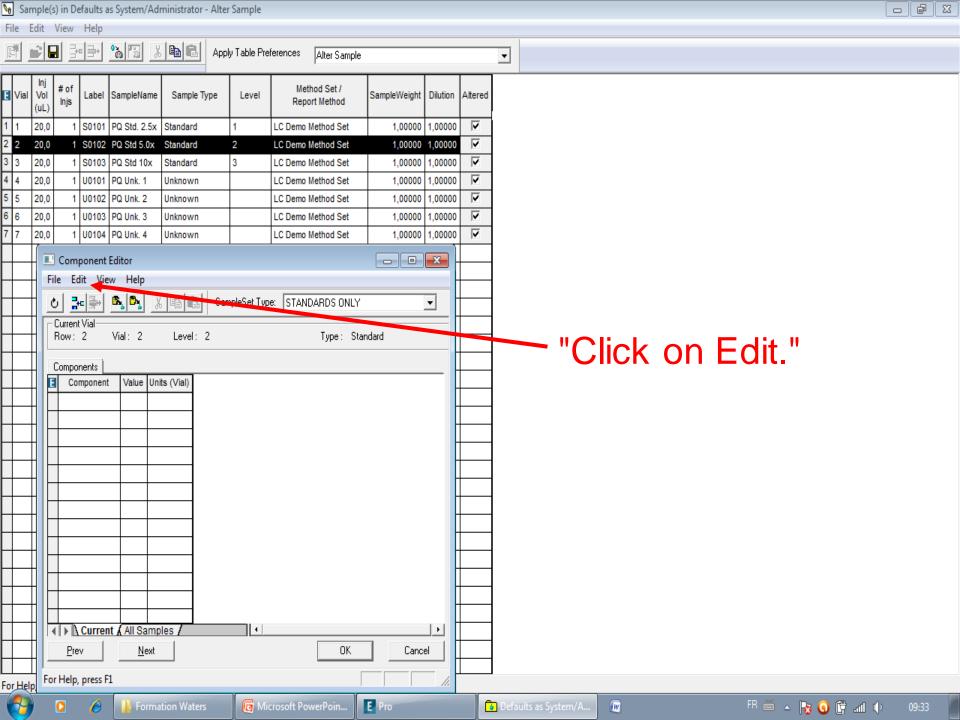

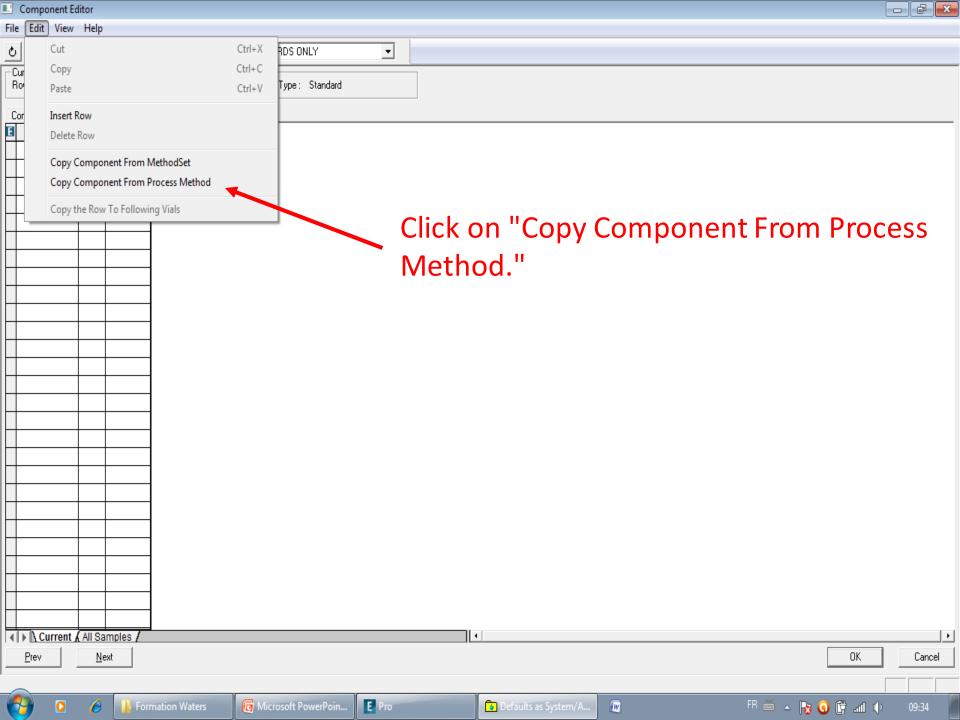

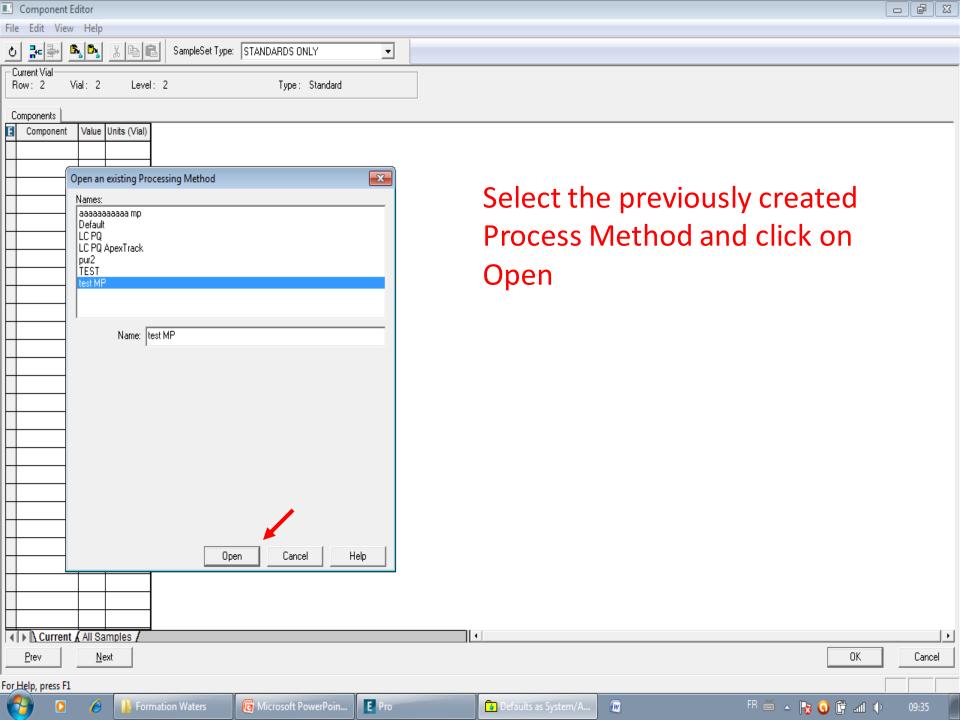

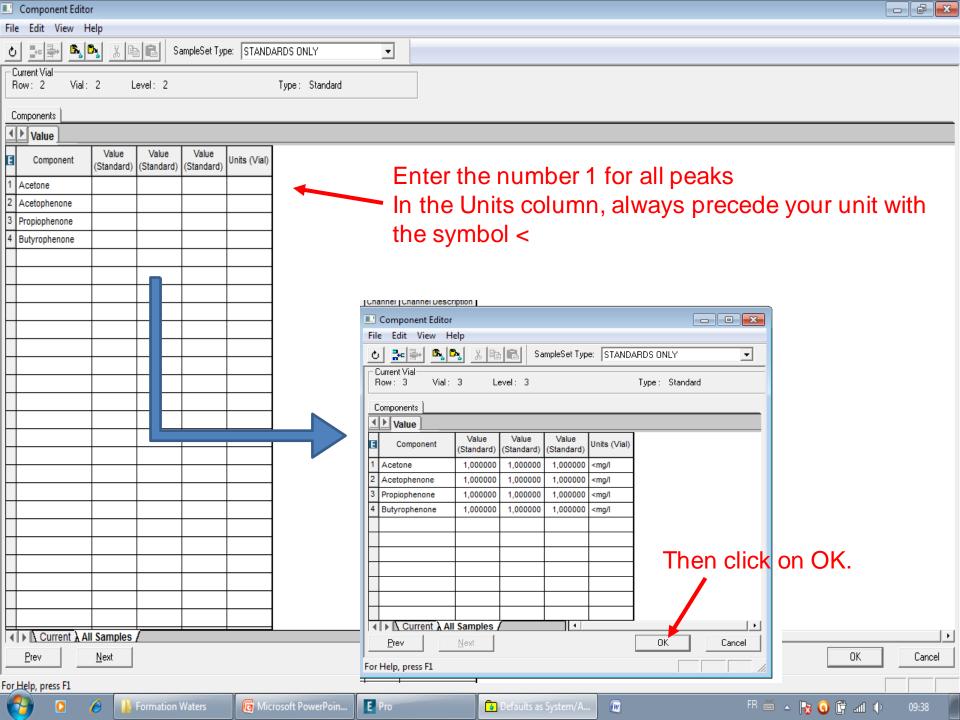

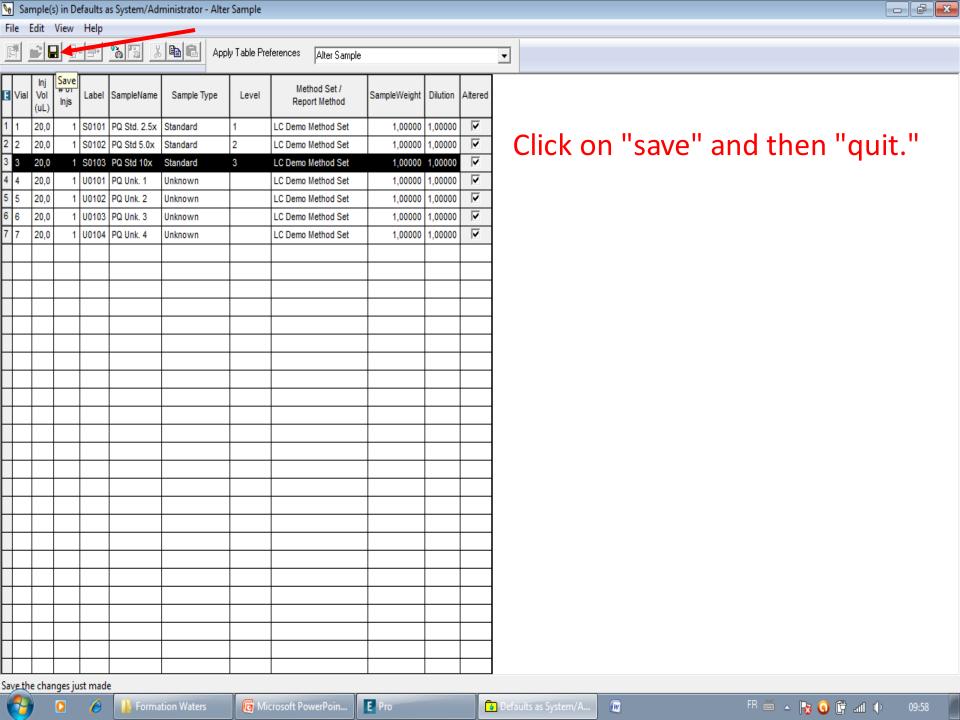

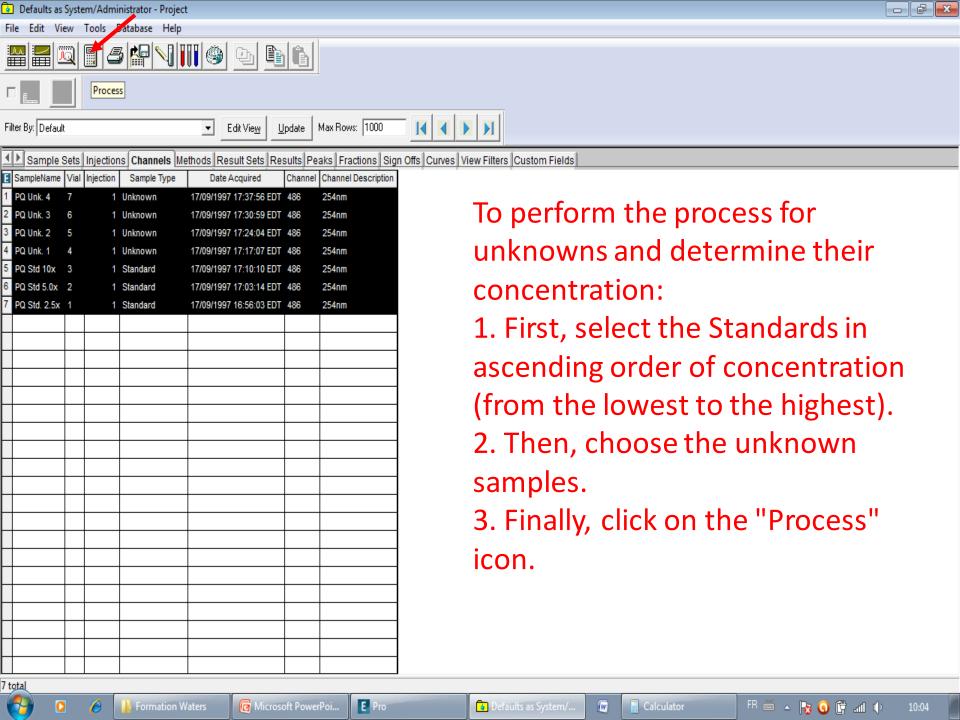

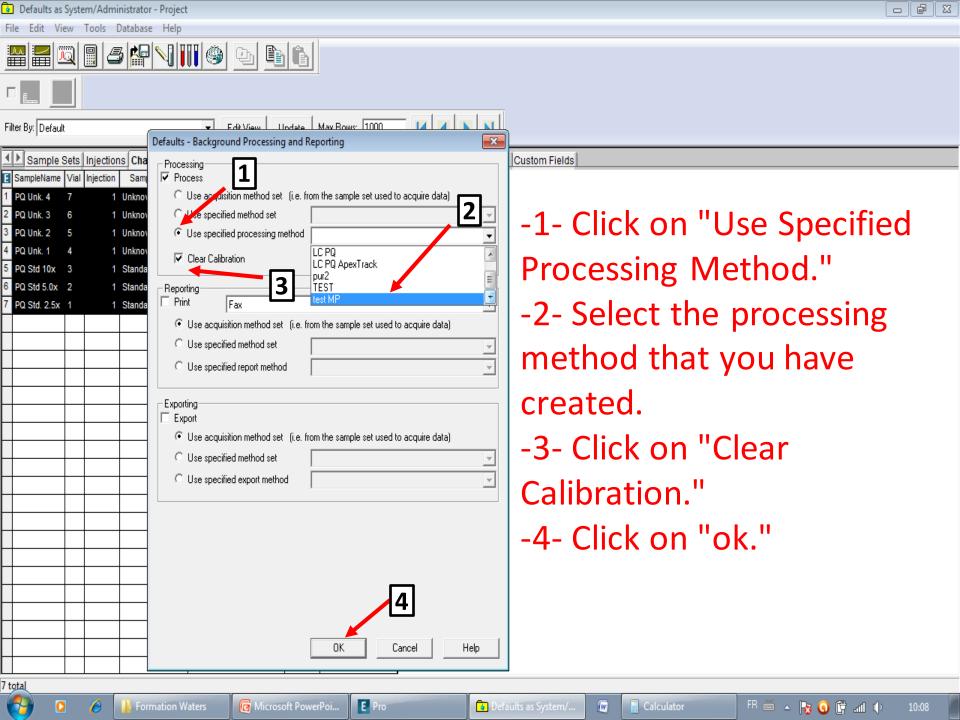

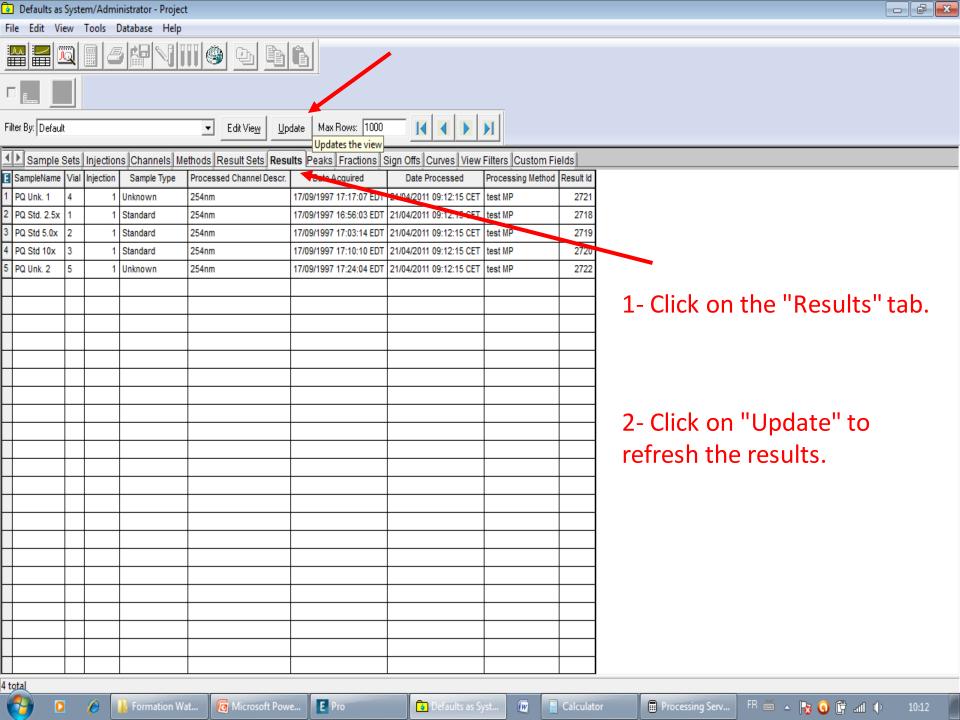

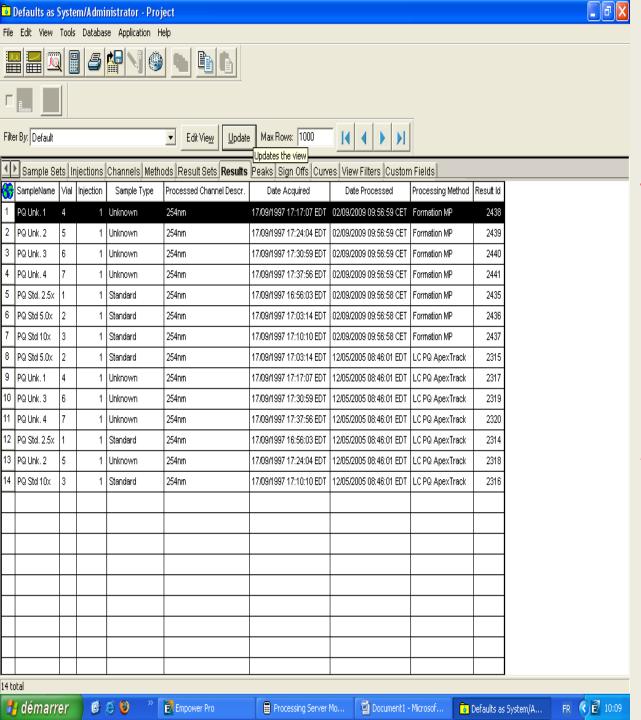

To view the concentration of unknown peaks:
1- Double-click on the chromatogram of your choice
2- Alternatively, select the chromatogram and click on "Review"

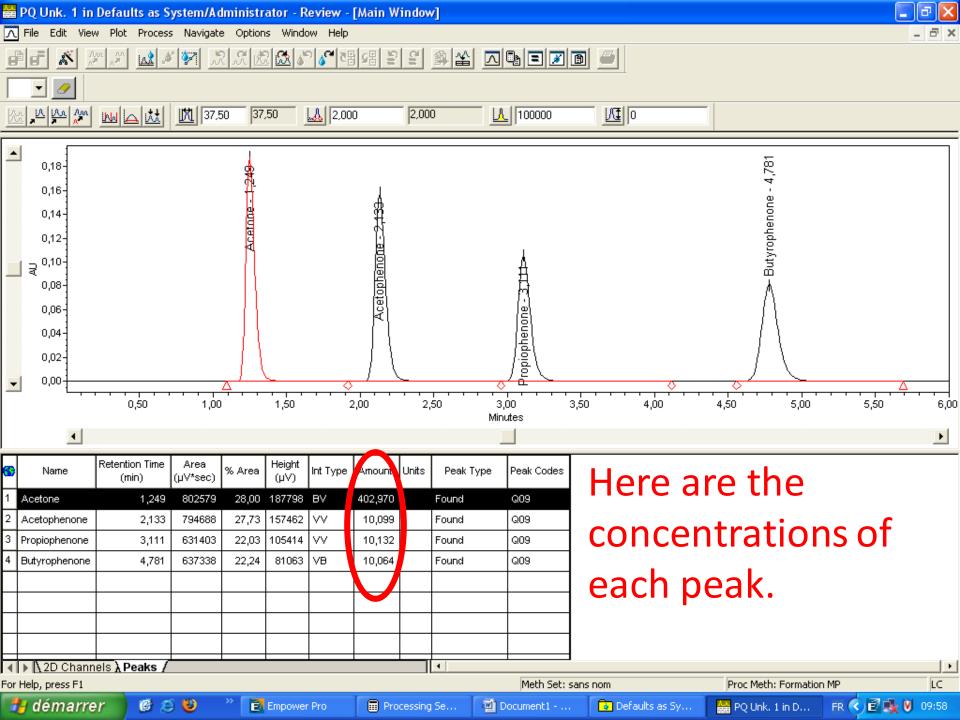

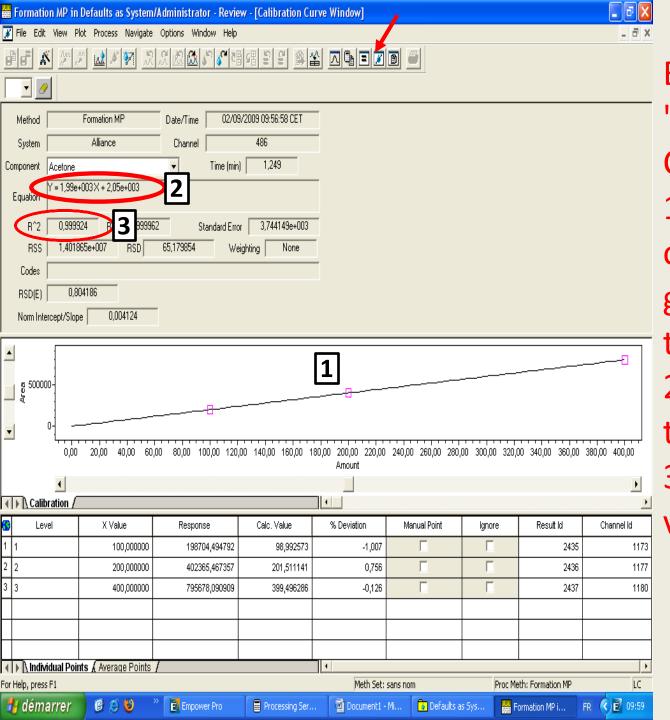

By clicking on the "Calibration Curve" icon: 1- You obtain the calibration curve generated by the three standards. 2- The equation of the straight line. 3- As well as the R<sup>2</sup> value.

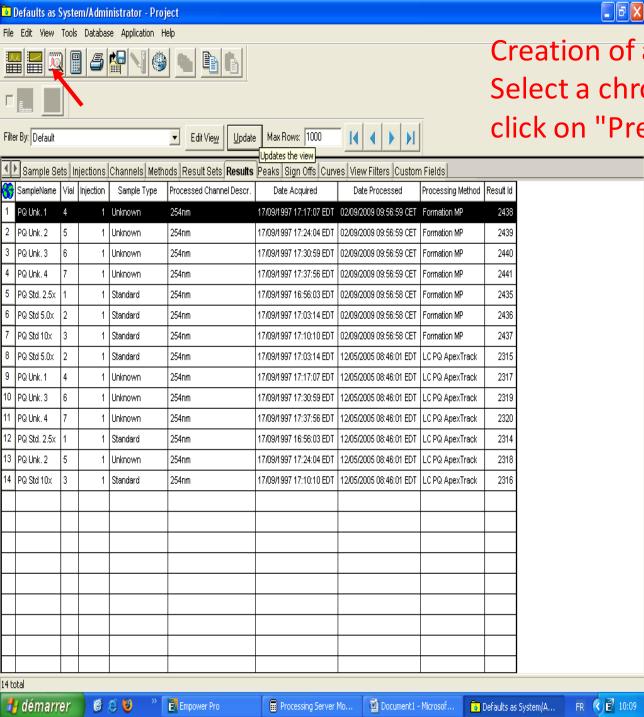

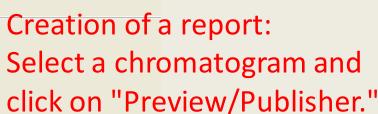

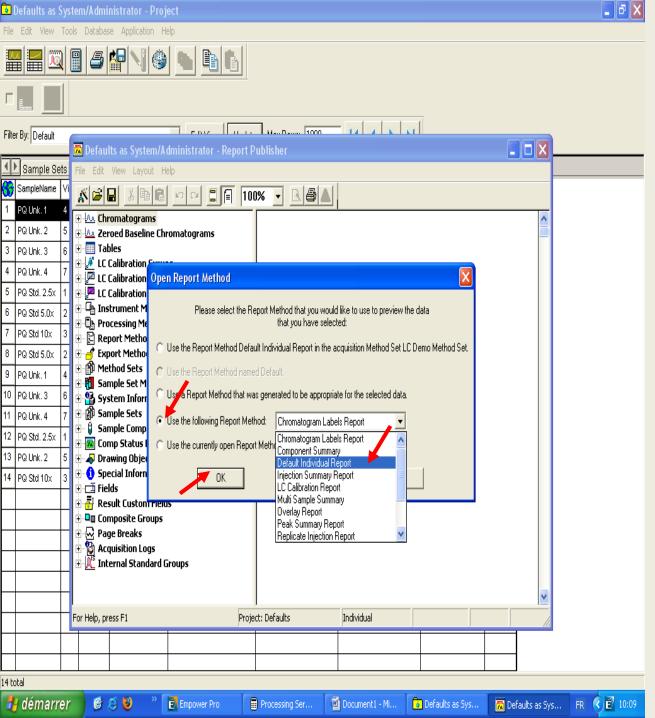

Creating a report:

1. Click on "Use the following Report
Method."

2. Select one of the reports from the list.

3. Click on "OK."
In this example, we will use the "Default Individual Report."

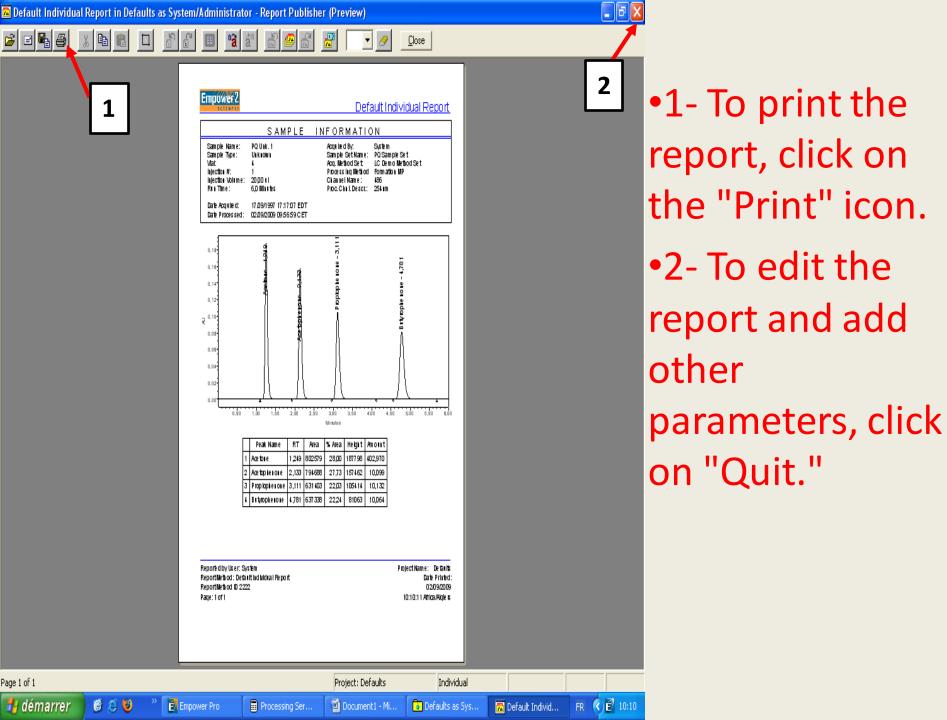

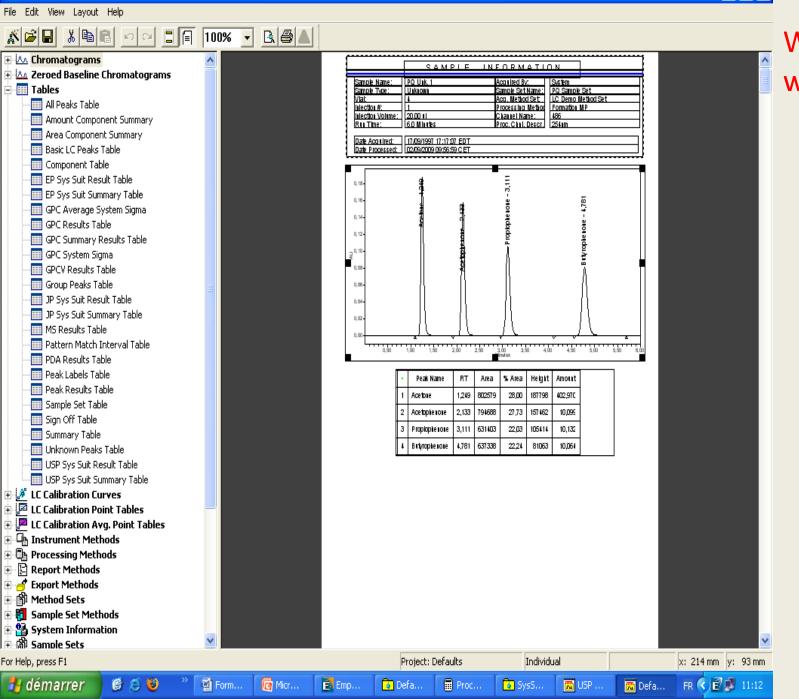

🚾 Default Individual Report in Defaults as System/Administrator - Report Publisher

## We get this window.

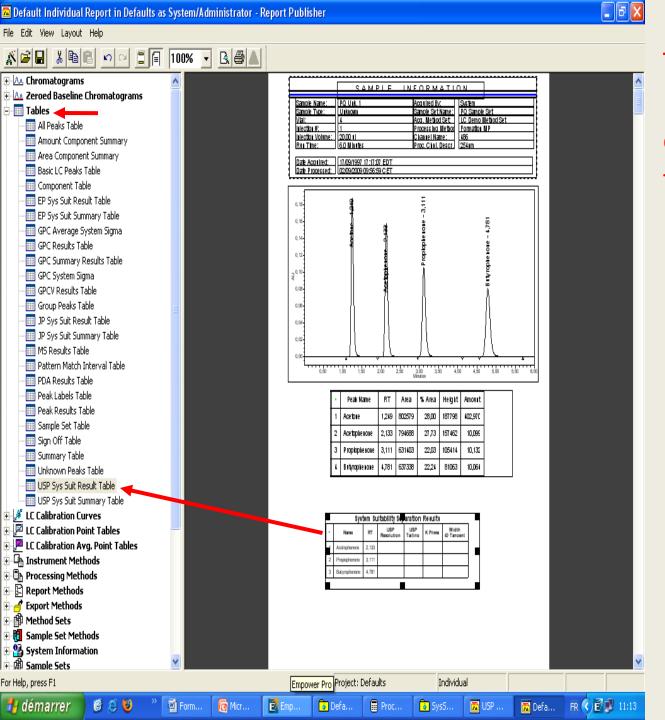

To add one or more new tables, simply double-click on one of the tables from the list located to the right of this window.

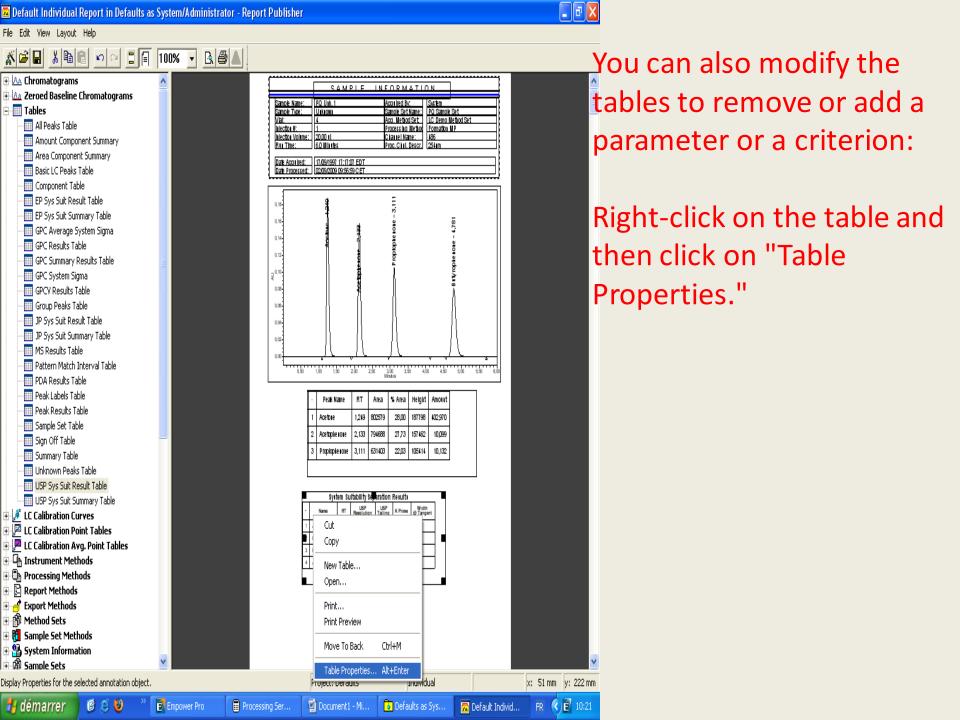

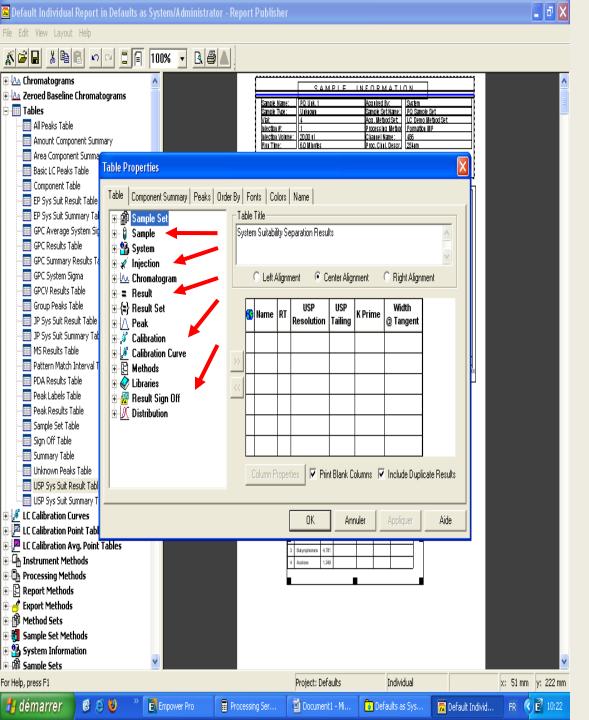

"Depending on the criteria to add, click on the symbol '+'."

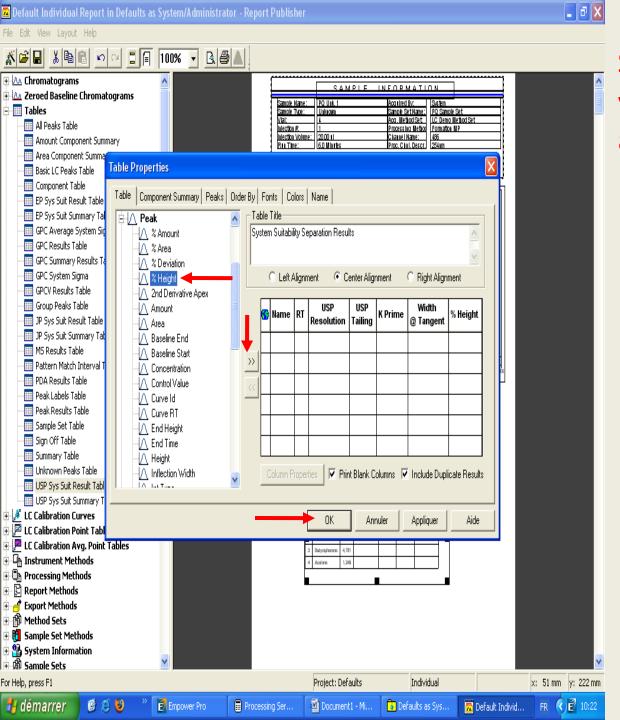

Select the parameters of your choice, then click to add to the table.
Finally, click OK.

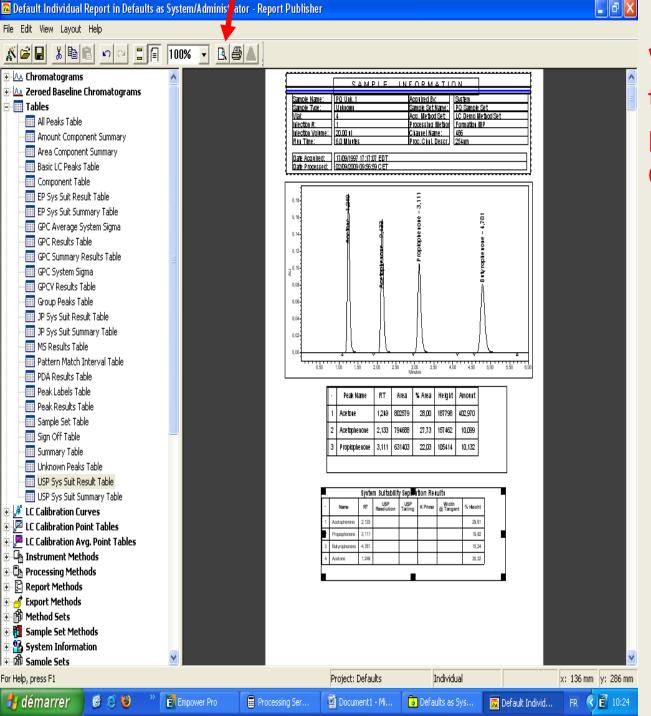

We obtain the new table with the new parameters added.
Click on 'Print Preview

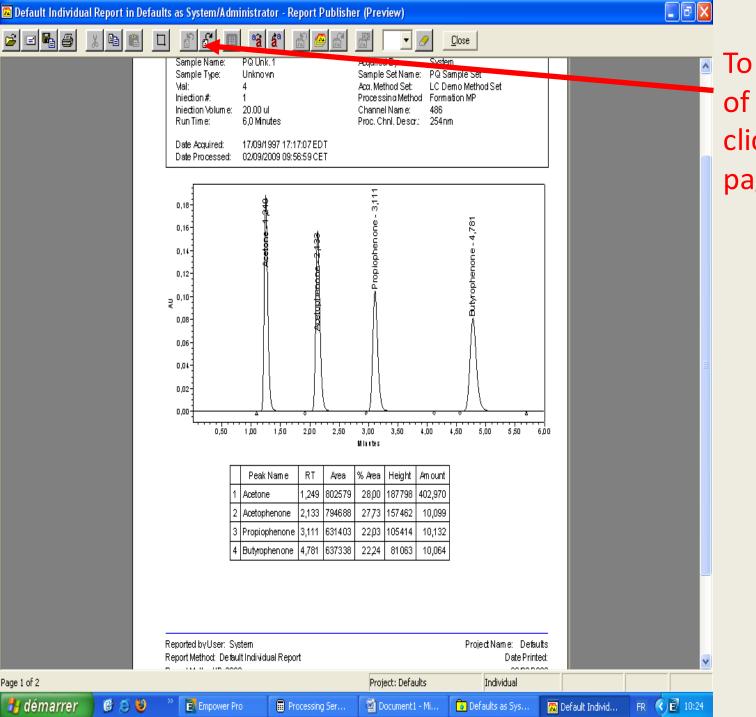

To view the rest of the report, click on "next page."

## Thank you